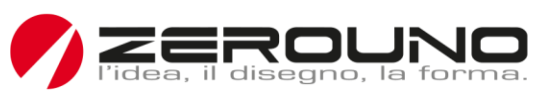

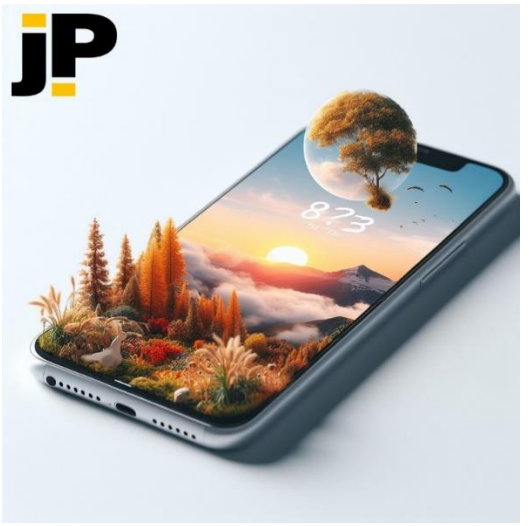

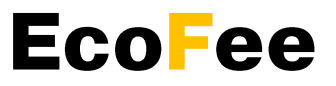

Ogni produttore o importatore che immette merci sul mercato nazionale è responsabile del pagamento dei costi di smaltimento e riciclaggio dei prodotti a fine vita, cioè dei rifiuti. Si tratta della cosiddetta "responsabilità estesa del produttore". Attraverso il contributo ecologico, versato dai produttori, chiamato "eco-prelievo", vengono finanziati tutti i processi di logistica inversa.

jP.EcoFee è il software che consente di registrare tutti i produttori (fabbricanti) e gli importatori di beni che operano sul mercato nazionale e di riscuotere l'Eco-Levy in base alla quantità di prodotti immessi sul mercato, per le diverse categorie. I produttori (fabbricanti) e gli importatori saranno indicati nel presente documento come "Dichiaranti".

Il software consente, inoltre, ai dichiaranti, di registrarsi su una o più filiere, in base alle categorie di prodotti immessi sul mercato. A titolo esemplificativo e non esaustivo, le filiere possono essere: RAEE, Pile e Accumulatori, Pneumatici, Plastica, Vetro, Legno, Oli, ...

L'applicazione software è composta dalle due parti seguenti.

- 1. Portale: è l'area a cui i dichiaranti accedono per registrarsi e fare le dichiarazioni.
- 2. Back-office: è l'area a cui accedono tutti gli operatori che lavorano all'interno dell'organizzazione, compresi gli auditor.

In generale, a ogni utente registrato, viene associato un profilo operativo in base al ruolo che ricopre rispetto all'applicazione.

In questa descrizione verranno illustrate le funzioni disponibili sul Portale per i Dichiaranti e quelle disponibili per il Back-office per verificare e gestire le operazioni di registrazione e le dichiarazioni.

Per facilitare la comprensione della descrizione indicheremo le due aree funzionali (Portale e Backoffice) del software, durante il processo.

L'accesso al portale da parte del Dichiarante richiede la registrazione in 3 fasi, ognuna delle quali viene verificata dagli operatori del back-office:

- 1. Richiesta di registrazione al portale (verifica della finta richiesta).
- 2. Registrazione dei dati anagrafici, specificazione delle filiere di interesse e previsione dei prodotti immessi sul mercato.
- 3. Firma dei contratti di servizio per ogni filiera, identificazione del legale rappresentante e conferma definitiva della registrazione al portale per procedere con le dichiarazioni.

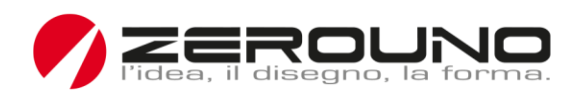

# **Portale**

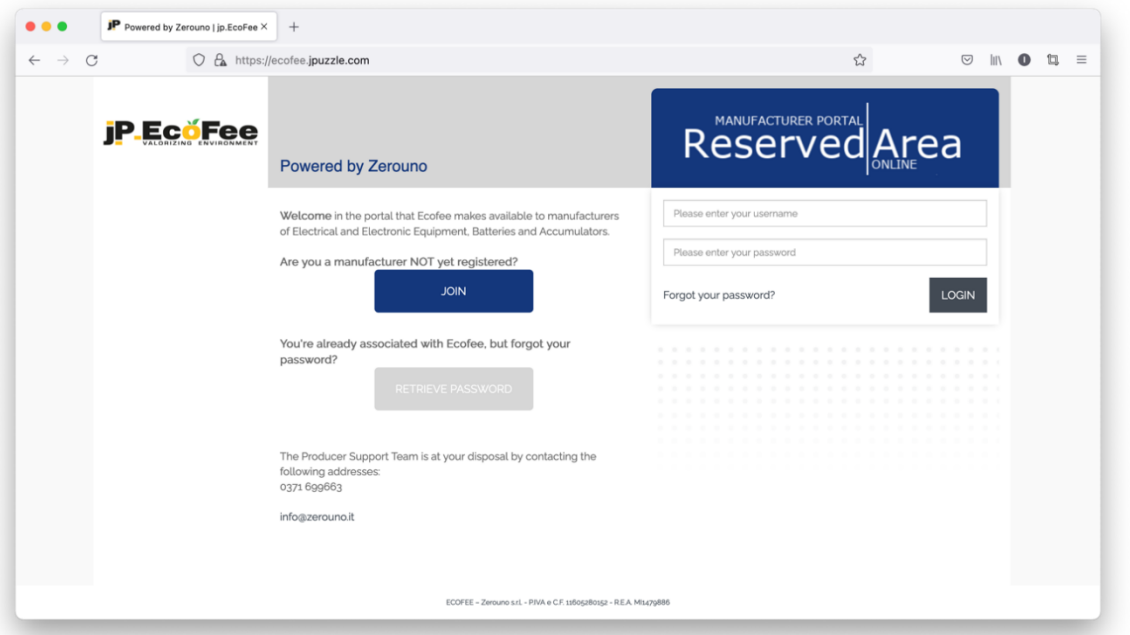

*Fig. 1 Homepage con la sezione dedicate al login*

Il primo passo è la richiesta di registrazione da parte del Dichiarante, che può essere approvata o respinta dal back-office che opera con questa applicazione per assistere le attività che si svolgono

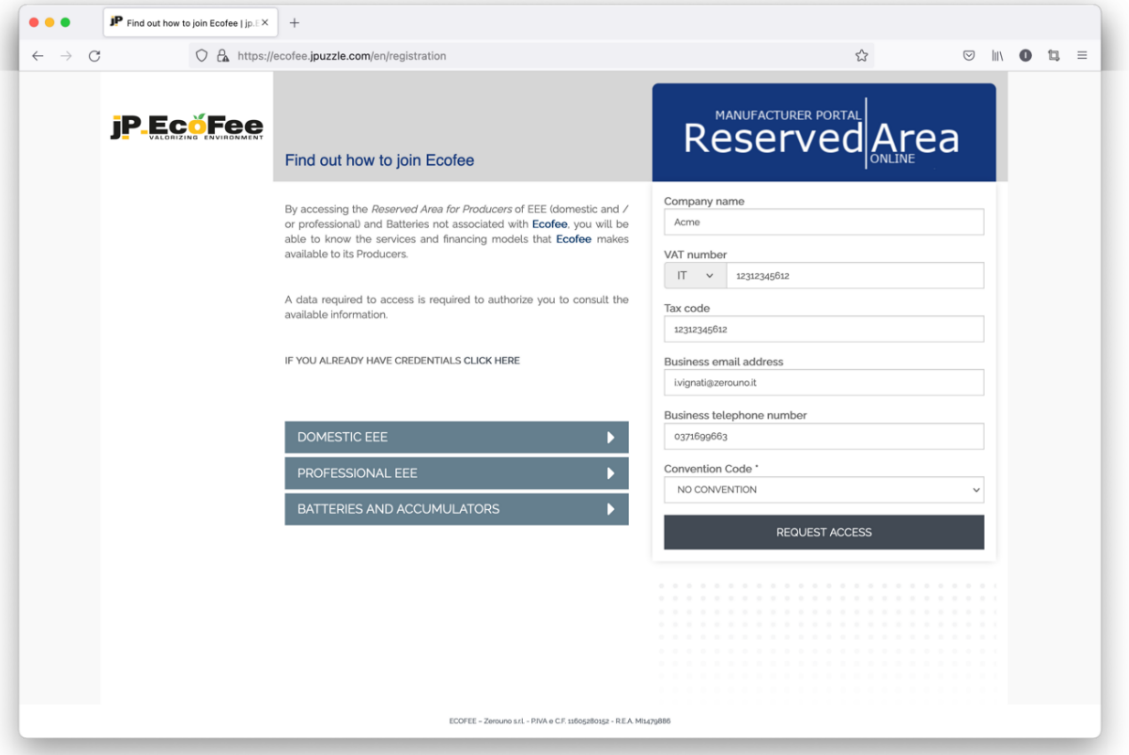

*Fig. 2 Modulo di richiesta di registrazione*

**ZEROUNO** srl Via Moncenisio, 75. 20089 Rozzano MI Tel. +39 02.379.02.300 **Sede Legale** Via Alberelle, 55 20089 Rozzano MI REA MI1479886 – Codice Fiscale e Partita IVA 11605280152 – Codice SDI SUBM70N – PEC zerouno@pec.it – www.zerouno.it

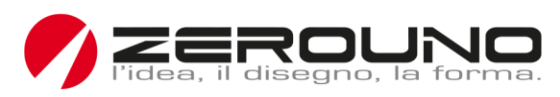

# sul portale.

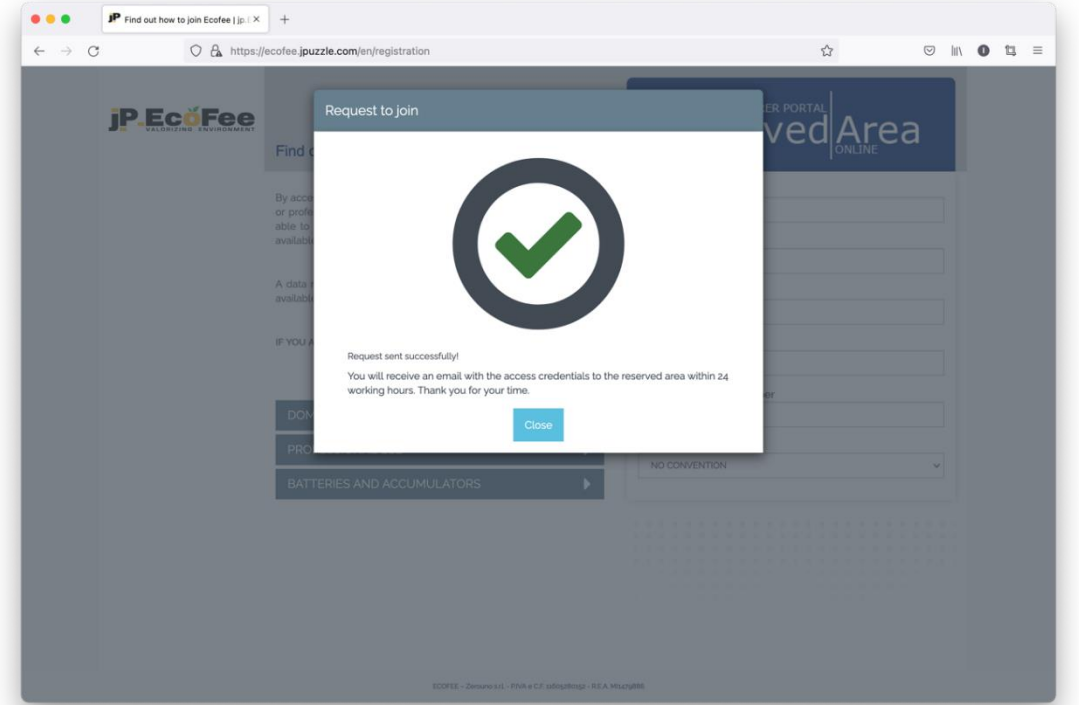

*Fig. 3 Conferma della richiesta di registrazione*

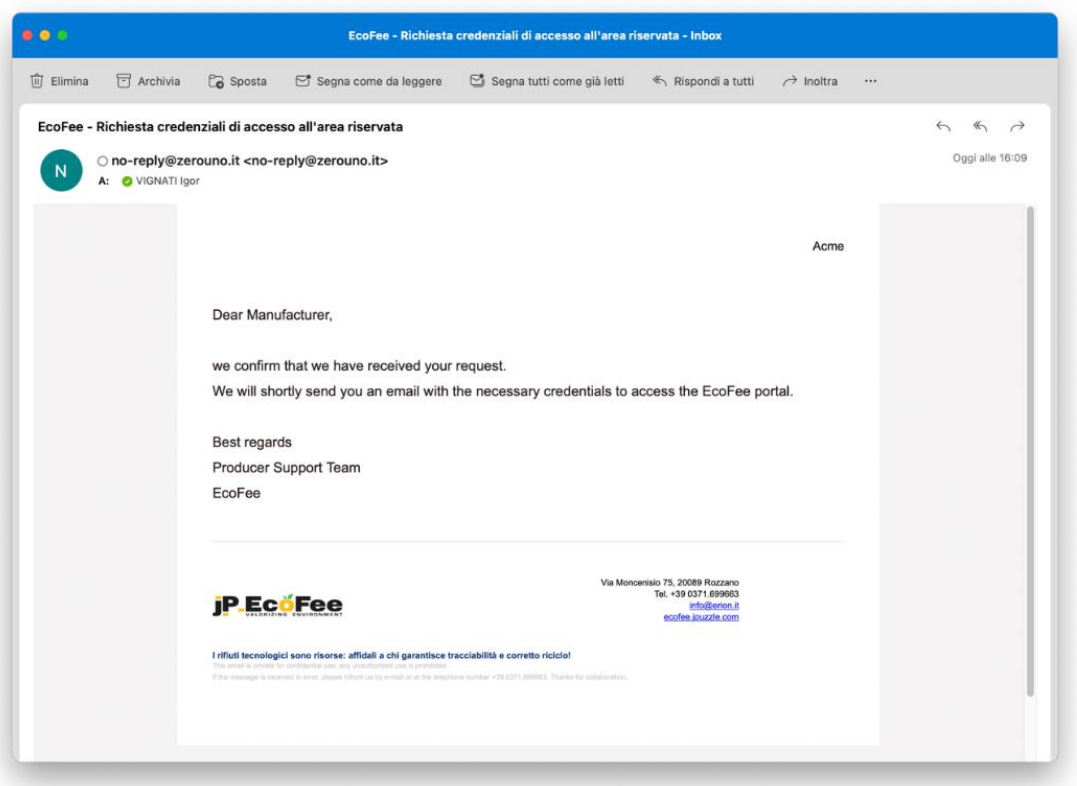

*Fig. 4 Mail di conferma di avvenuta richiesta di registrazione del Dichiarante*

**ZEROUNO** srl Via Moncenisio, 75. 20089 Rozzano MI Tel. +39 02.379.02.300 **Sede Legale** Via Alberelle, 55 20089 Rozzano MI REA MI1479886 – Codice Fiscale e Partita IVA 11605280152 – Codice SDI SUBM70N – PEC zerouno@pec.it – www.zerouno.it

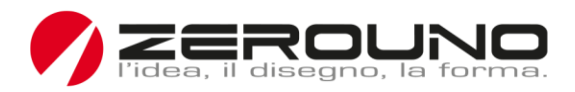

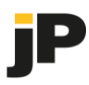

# Back-office

La richiesta di registrazione deve essere approvata dal back-office. Questa fase serve anche per verificare chi si sta registrando e filtrare le richieste false. Dopo l'approvazione, verranno inviate le credenziali temporanee per avviare il processo di registrazione guidata.

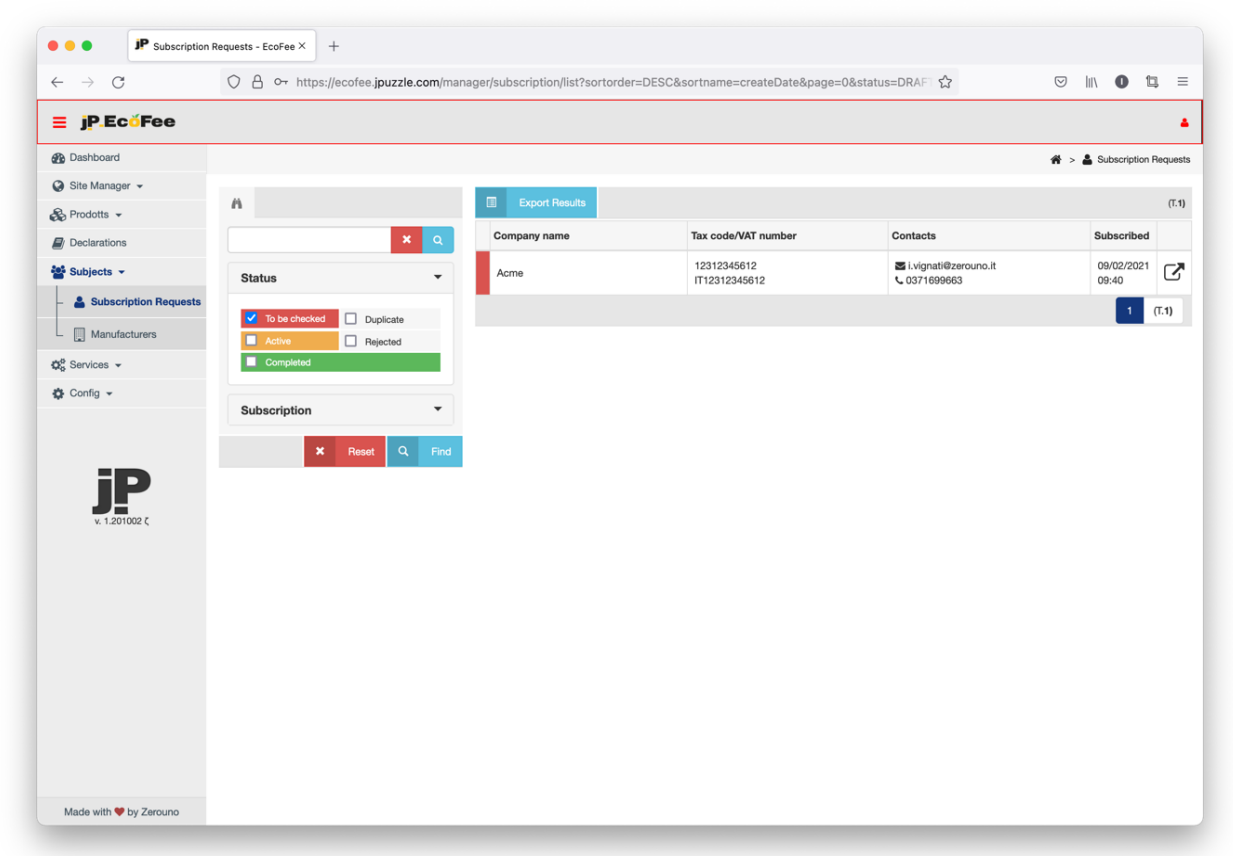

*Fig. 5 Verifica della richiesta di registrazione da parte del backoffice*

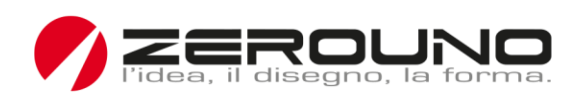

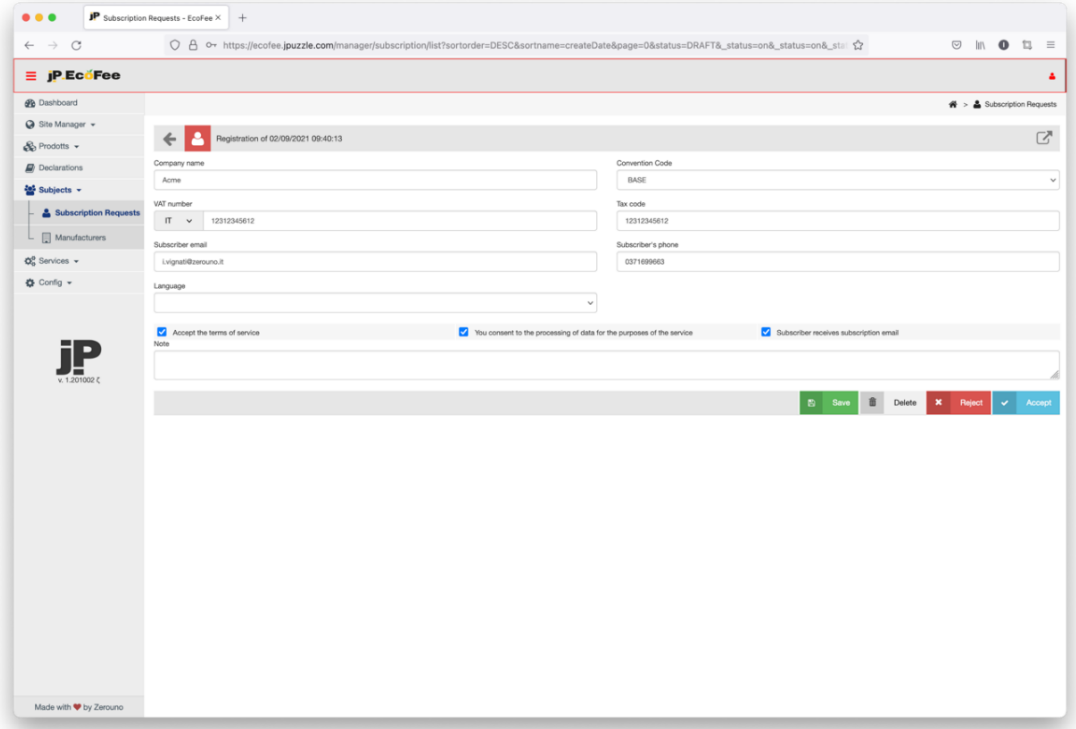

*Fig. 6 Dettagli del modulo di registrazione*

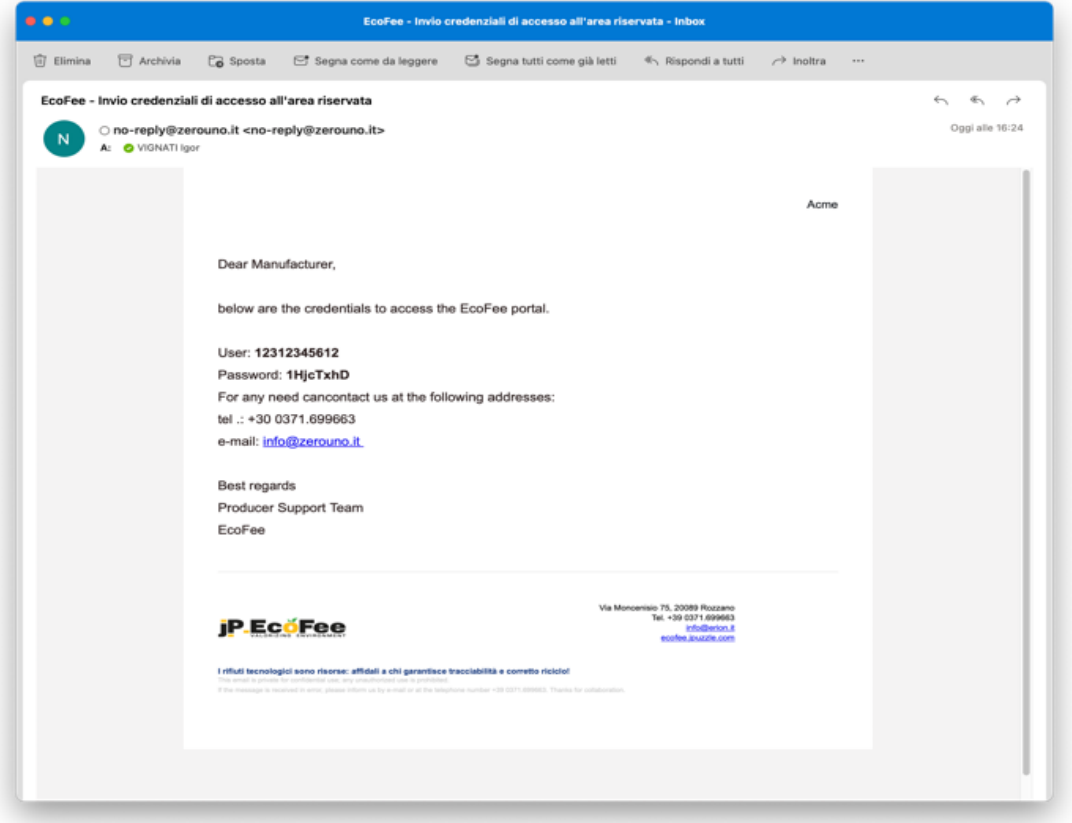

*Fig. 7 E-mail con credenziali temporanee* 

**ZEROUNO** srl Via Moncenisio, 75. 20089 Rozzano MI Tel. +39 02.379.02.300 **Sede Legale** Via Alberelle, 55 20089 Rozzano MI REA MI1479886 – Codice Fiscale e Partita IVA 11605280152 – Codice SDI SUBM70N – PEC zerouno@pec.it – www.zerouno.it

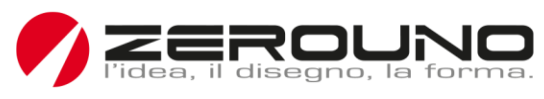

#### Portale

Una volta verificata la richiesta di registrazione al Portale. Il Dichiarante può accedere con credenziali temporanee e completare la sua registrazione con le seguenti informazioni:

- 1. i dati del Dichiarante
- 2. le famiglie di prodotti per ogni filiera,
- 3. il dettaglio dei prodotti.

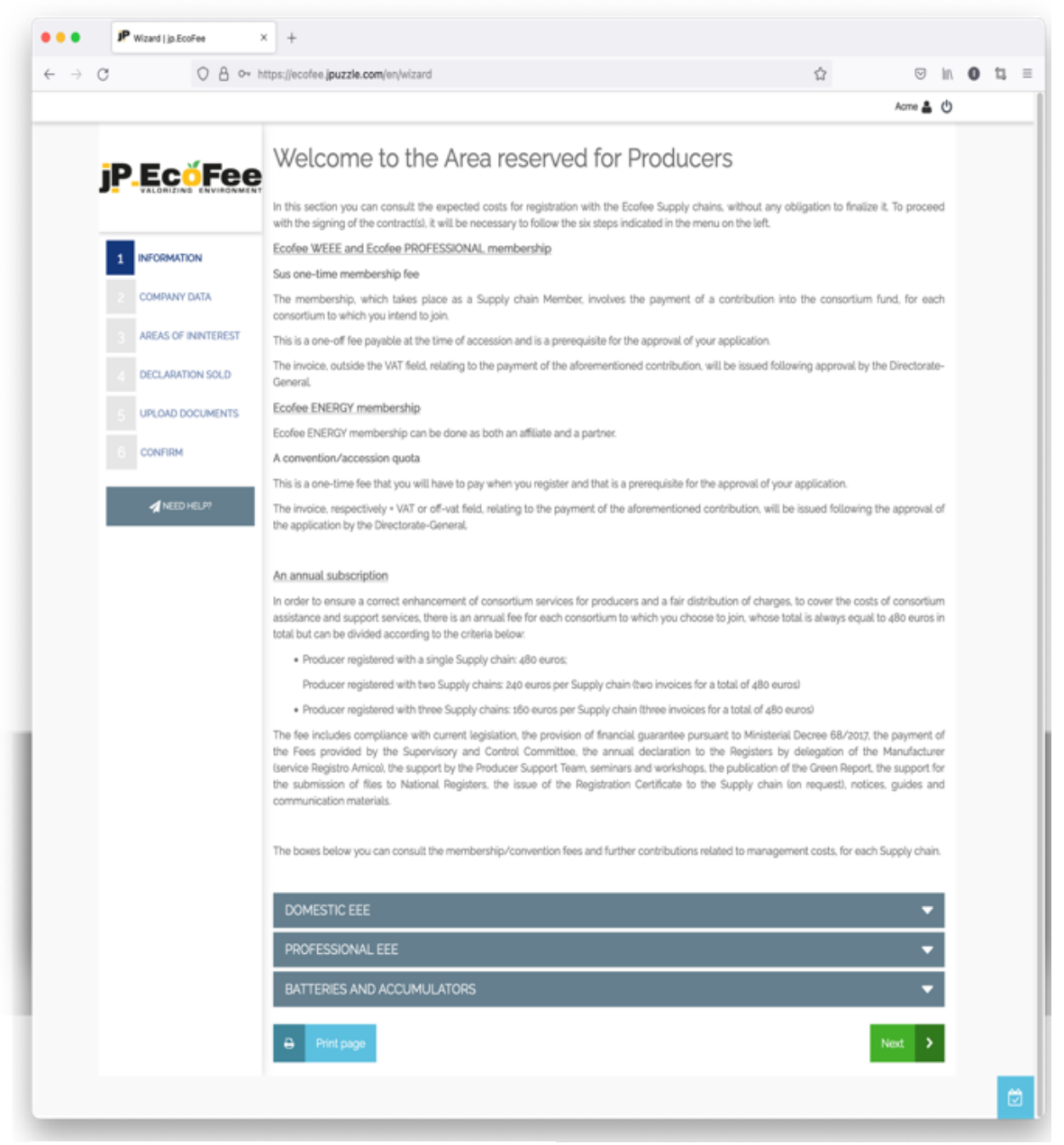

*Fig. 8 Pagina introduttiva del processo*

Dopo la pagina introduttiva, l'utente deve fornire i dati dettagliati del Dichiarante e i riferimenti di contatto. Il contatto indicato per il rapporto con la Filiera è il più importante perché sarà il riferimento per le comunicazioni e le credenziali di accesso.

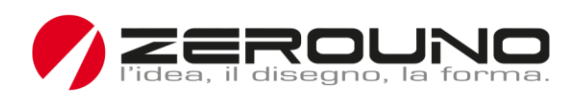

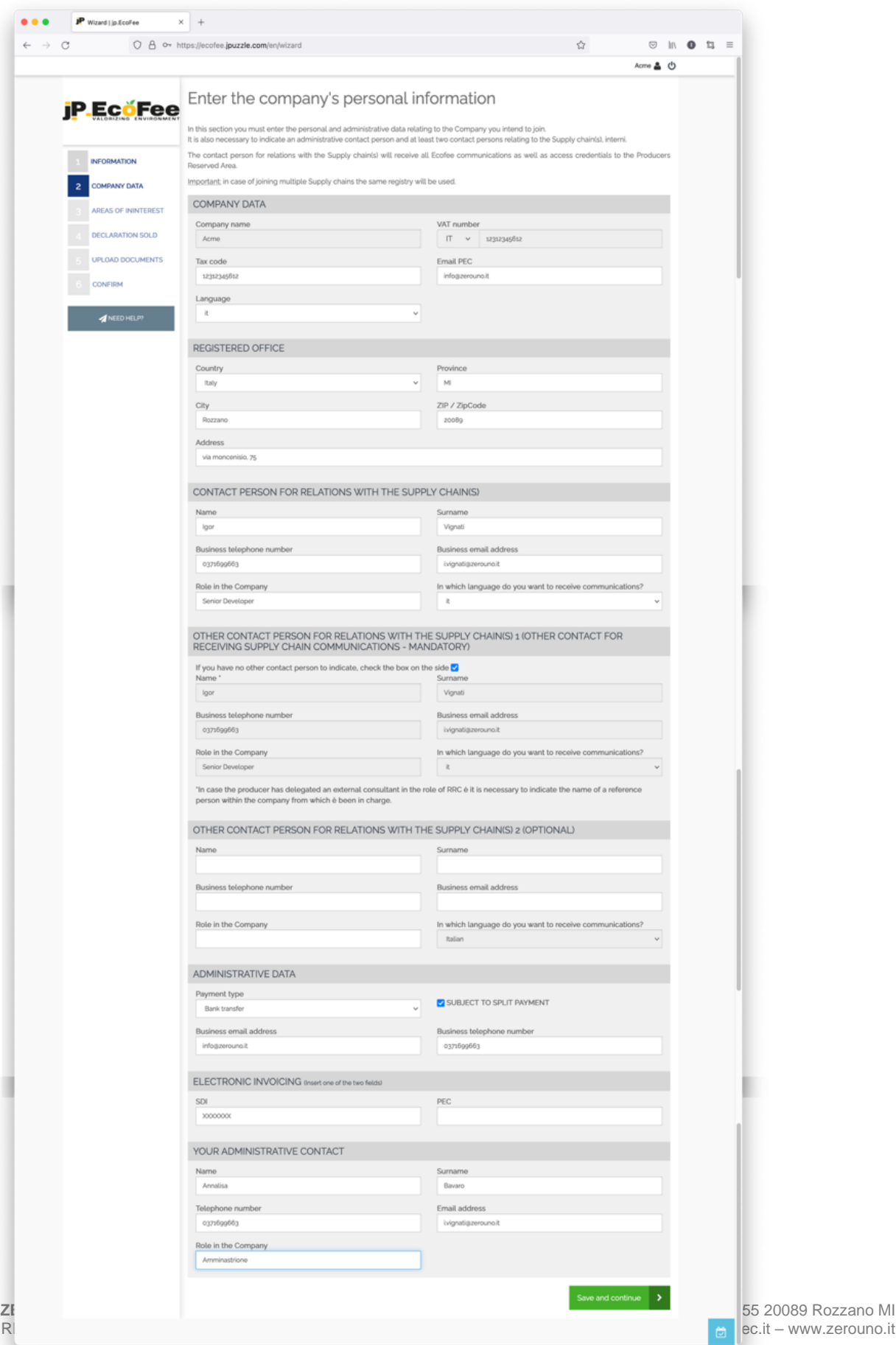

jP

*Fig. 9 Pagina informativa sull'azienda*

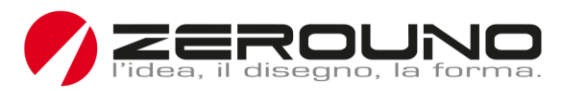

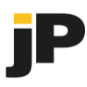

In questa fase, il Dichiarante inserisce le famiglie di prodotti per ogni filiera. Le filiere (Aree di interesse) abilitate al processo di dichiarazione sono definite in una specifica configurazione del software e saranno visualizzate in questa pagina. In questa fase, l'utente deve anche fornire il fatturato annuo di ciascuna filiera per calcolare il canone di abbonamento al servizio.

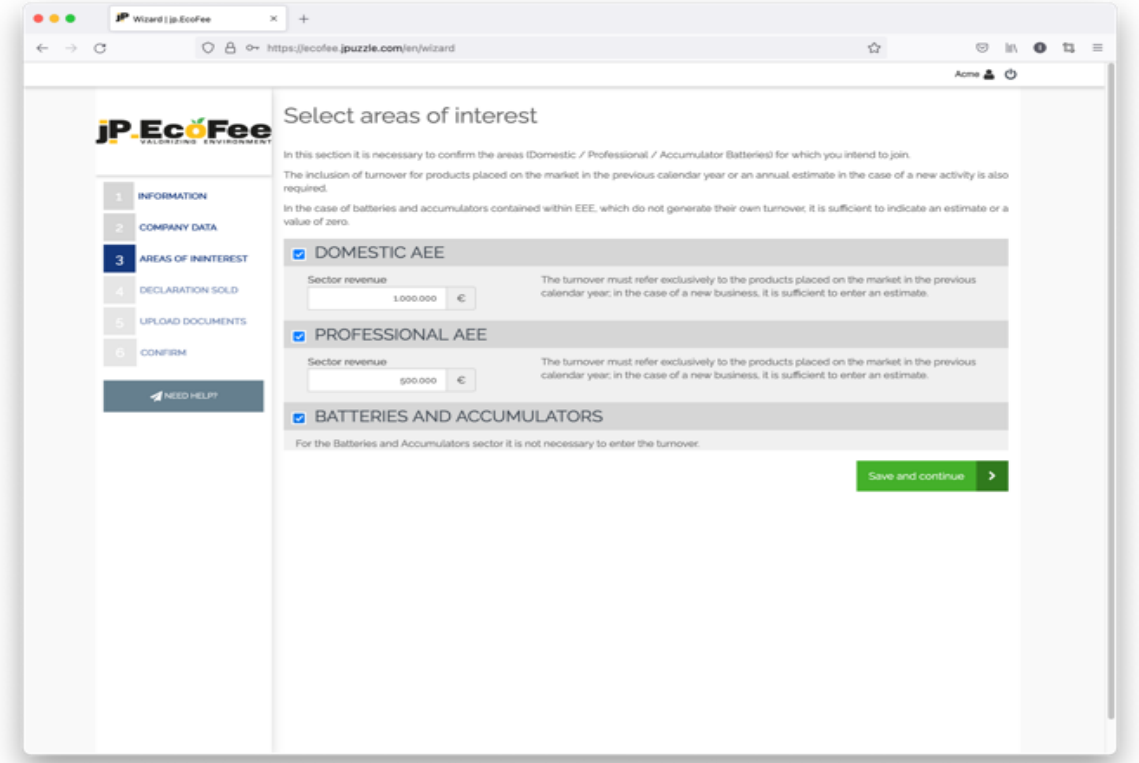

*Fig. 10 Filiere dichiaranti e relativo fatturato*

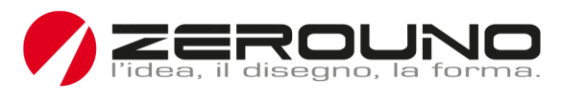

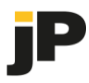

In questa fase, l'utente deve specificare le famiglie di prodotti venduti in ogni filiera, dettagliando i pezzi e i chilogrammi. L'utente può anche specificare con quale frequenza (annuale, semestrale, trimestrale o mensile) desidera dichiarare i volumi di prodotti immessi sul mercato. Le dichiarazioni non associate a un arco temporale saranno definite "dichiarazioni non pianificate".

Dopo aver compilato queste informazioni, l'utente deve confermare i dati inseriti, per ogni filiera, e completare la procedura di registrazione premendo il pulsante "Salva e continua".

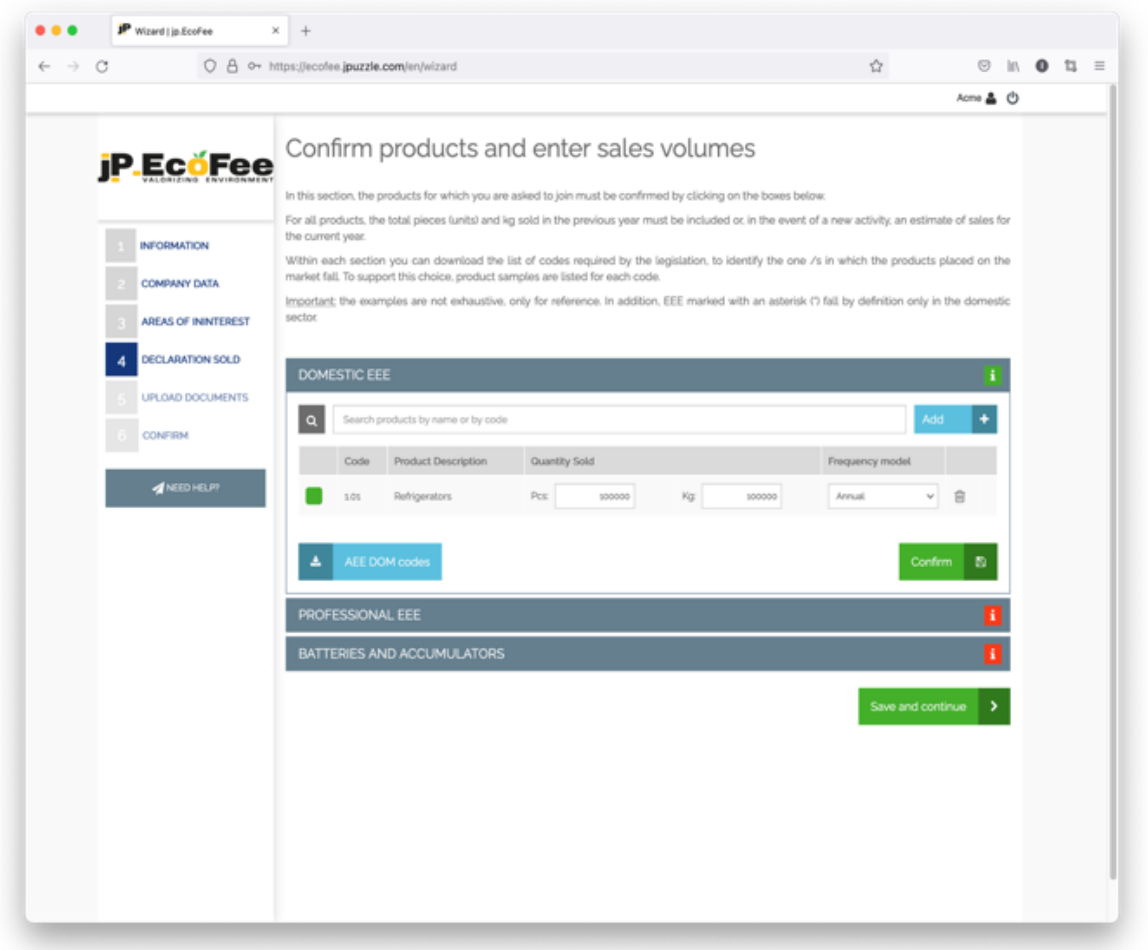

*Fig. 11 Pagina informativa sui prodotti (per ogni filiera)*

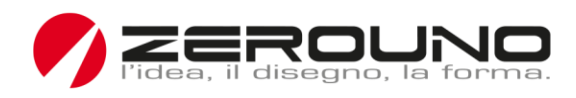

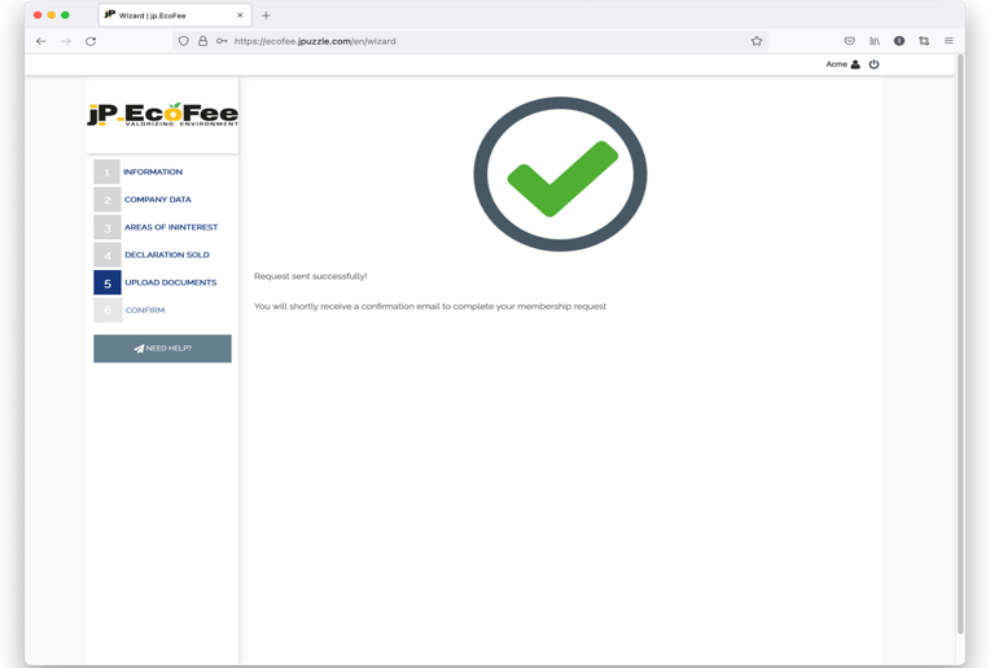

*Fig. 12 Conferma di registrazione*

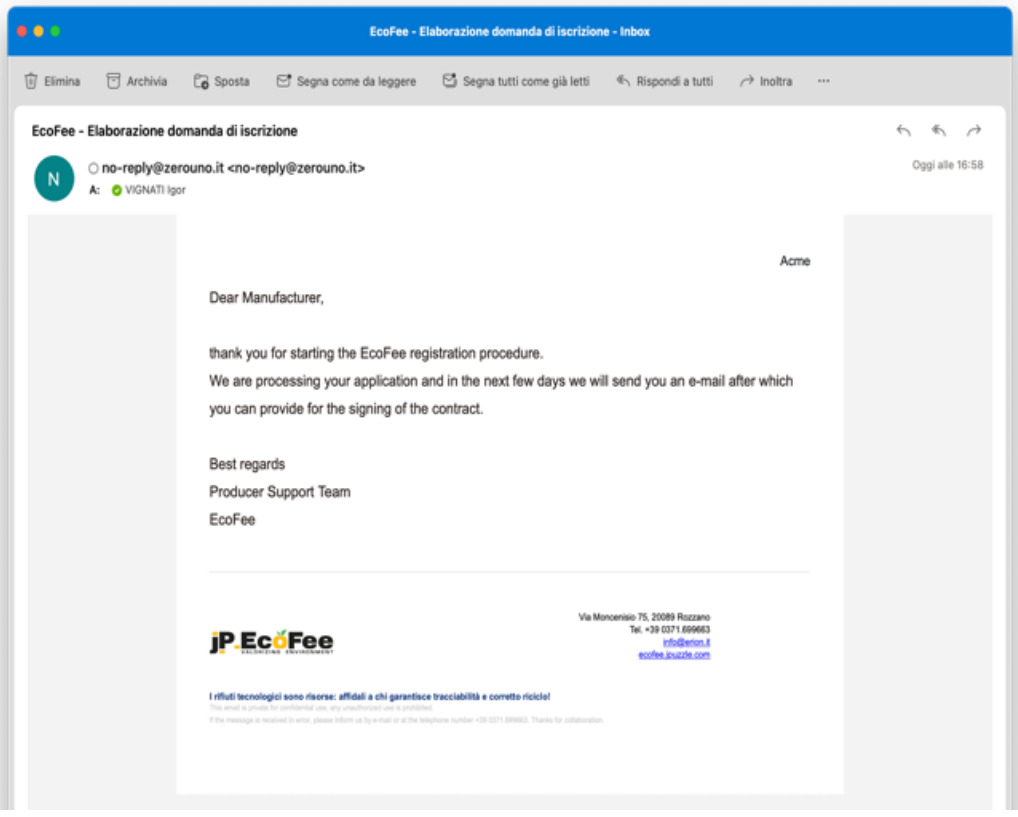

*Fig. 13 Feedback e-mail*

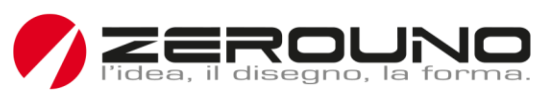

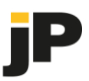

# Back-office

Tutti i dati forniti saranno controllati dal back-office, per evitare errori e per guidare l'utente a correggere eventuali errori di inserimento.

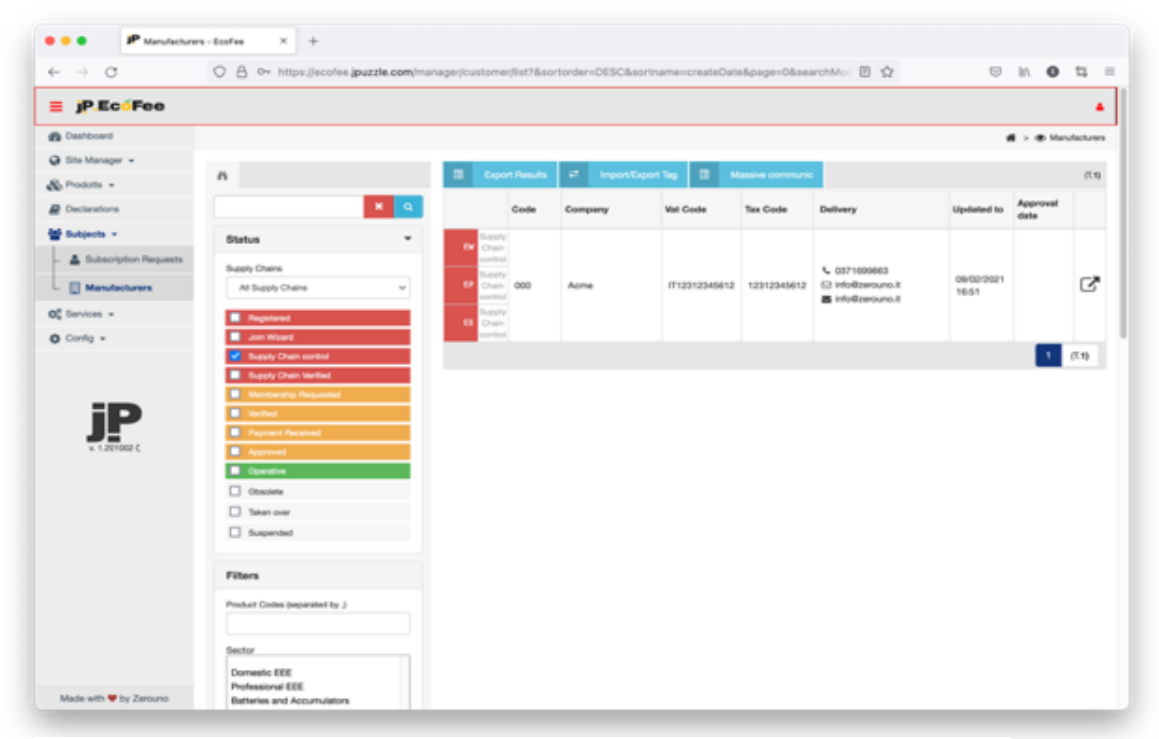

*Fig. 14 Pagina di backoffice per verificare le informazioni di registrazione del produttore*

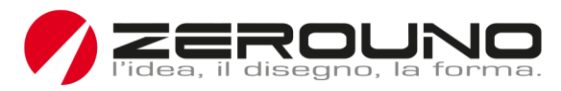

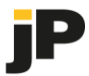

Il team di back-office convalida i dati forniti dall'utente utilizzando la seguente interfaccia (schede Generale e Abbonamenti).

Dalla scheda Abbonamenti, il back-office può convalidare o rifiutare la registrazione per ogni area.

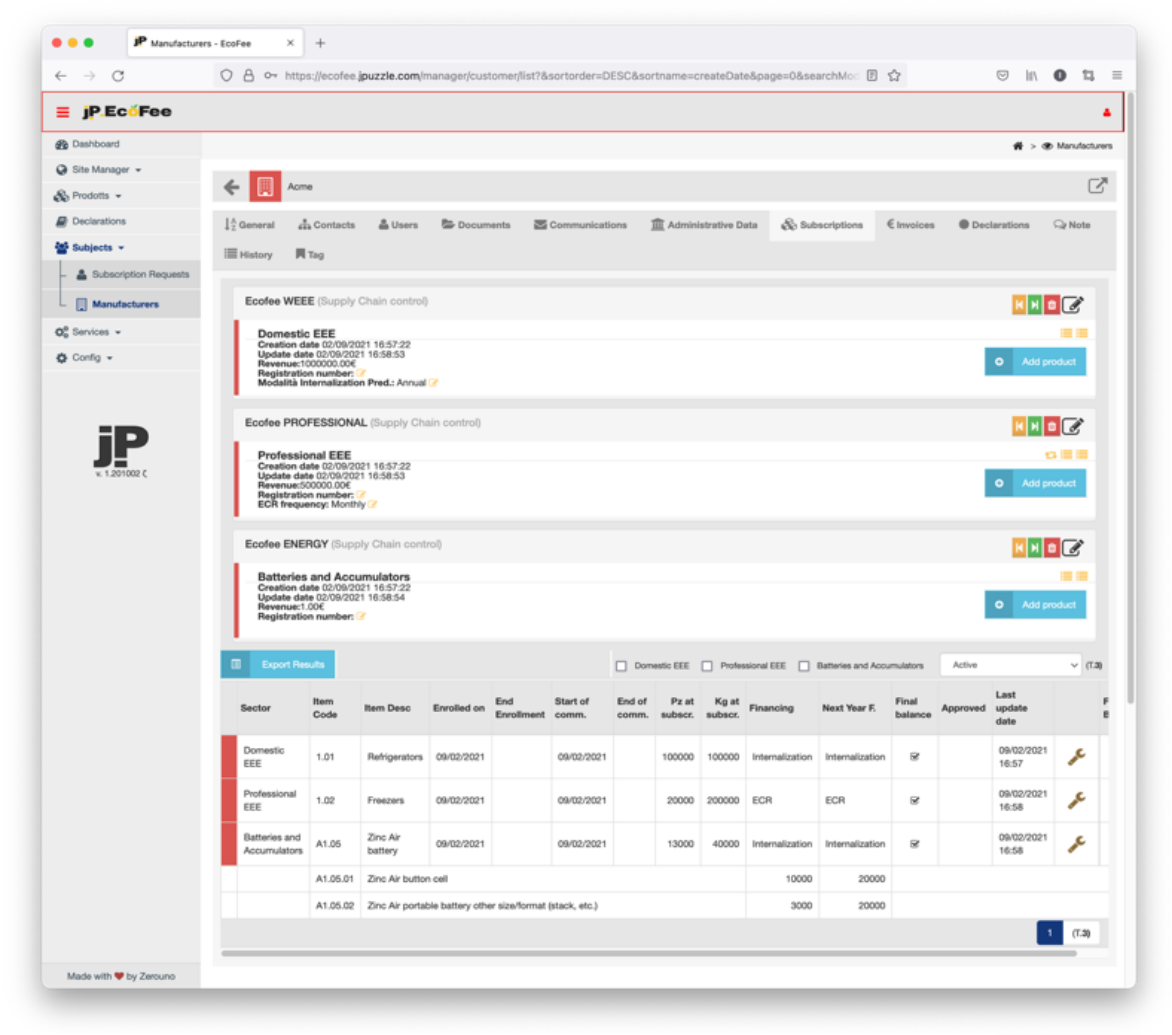

*Fig. 15 Pagina di back-office per verificare le informazioni sulle famiglie di prodotti*

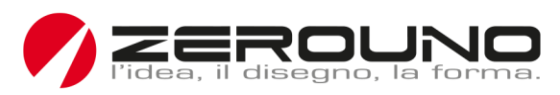

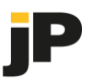

In caso di convalida, verrà inviata un'e-mail all'utente per informarlo di procedere con la fase successiva.

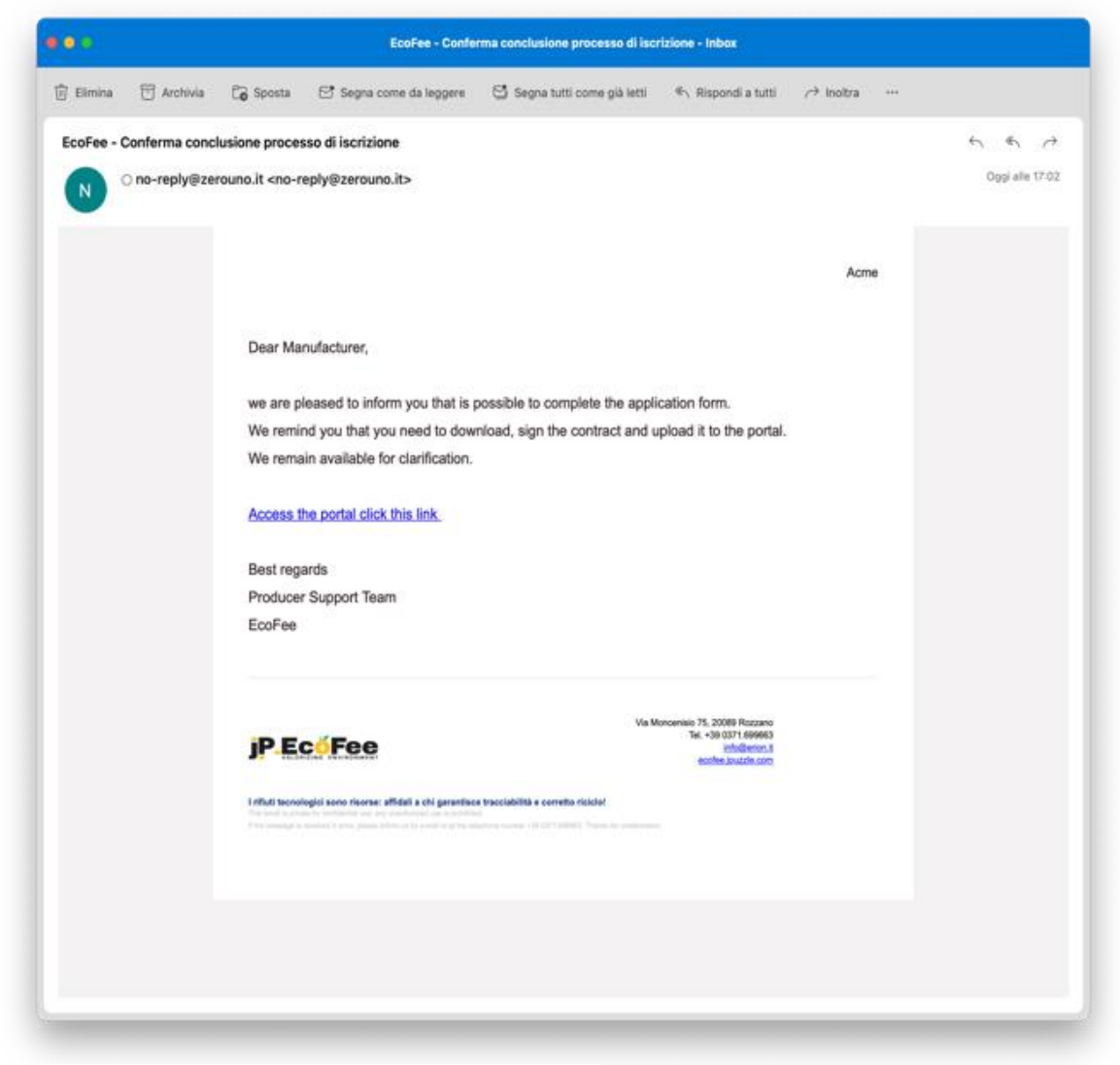

*Fig. 18 E-mail di conferma*

Nota: in caso di rifiuto, il back-office informerà il contatto del dichiarante sulle modifiche da apportare per procedere.

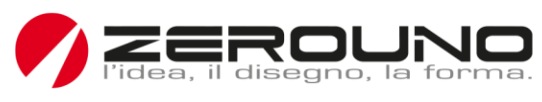

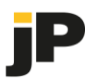

### Portale

Per completare il processo di registrazione, l'utente rappresentante del Dichiarante deve scaricare un contratto di servizio, per ogni filiera, e caricare il documento firmato nel sistema. Per convalidare il potere di firma, è necessario caricare anche la carta d'identità del legale rappresentante.

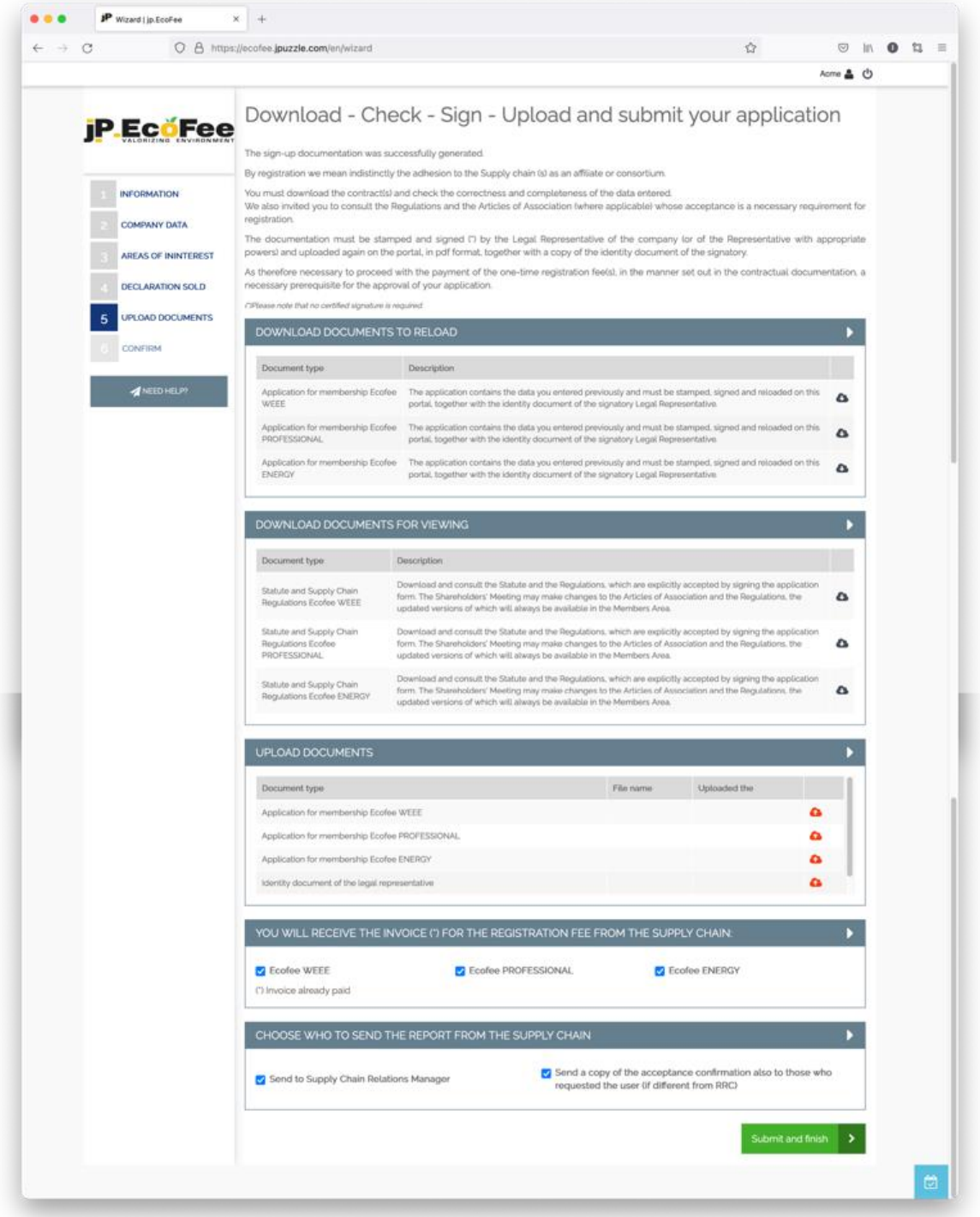

*Fig. 19 Pagina dedicata alla fase di firma del contratto* 

- 14 -

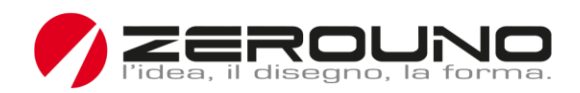

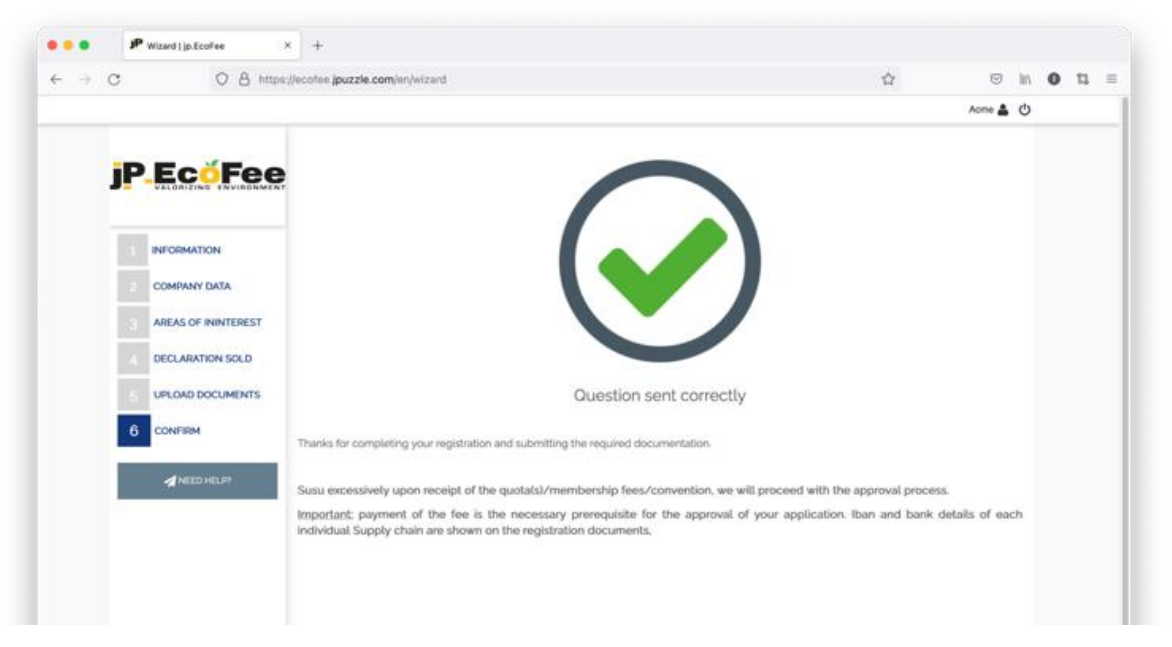

*Fig. 20 Conferma della fine del processo di registrazione*

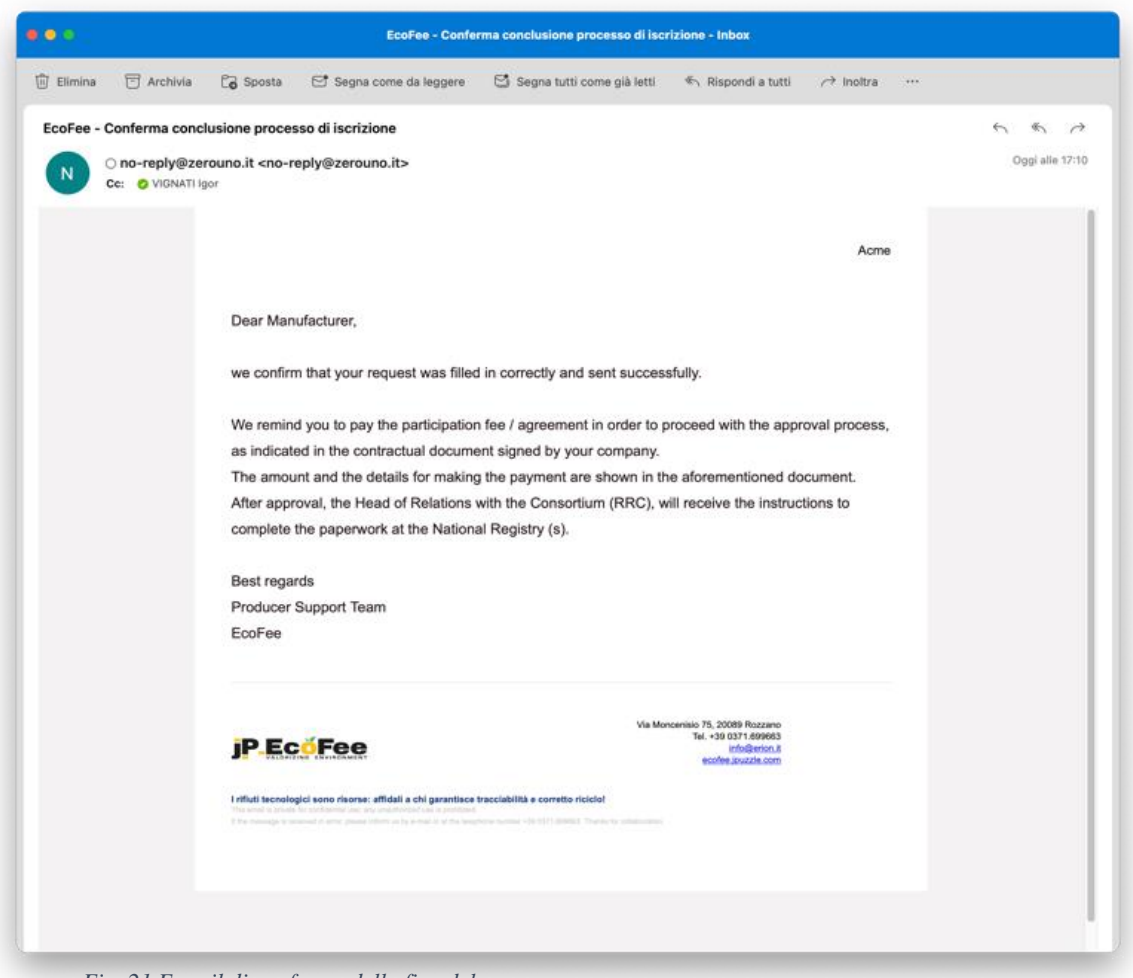

*Fig. 21 E-mail di conferma della fine del processo*

**ZEROUNO** srl Via Moncenisio, 75. 20089 Rozzano MI Tel. +39 02.379.02.300 **Sede Legale** Via Alberelle, 55 20089 Rozzano MI REA MI1479886 – Codice Fiscale e Partita IVA 11605280152 – Codice SDI SUBM70N – PEC zerouno@pec.it – www.zerouno.it

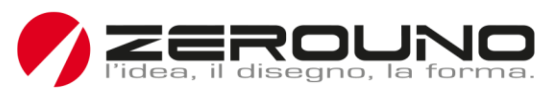

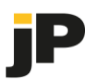

#### Back-office

Dopo che il Dichiarante ha completato il processo di registrazione, il team di back-office lo attiva per ogni filiera sottoscritta.

Questo processo si basa su 4 fasi:

- 1. Verifica = tutti i dati di registrazione sono completi e corretti.
- 2. Pagamento ricevuto = il Dichiarante ha pagato la quota di adesione al servizio.
- 3. Approvato = le credenziali di accesso sono state generate e comunicate.
- 4. Operativo = il Dichiarante può accedere al portale, gestire i propri dati e pubblicare le Dichiarazioni.

Ogni transizione di stato è contrassegnata da timestamp e, facoltativamente, da note.

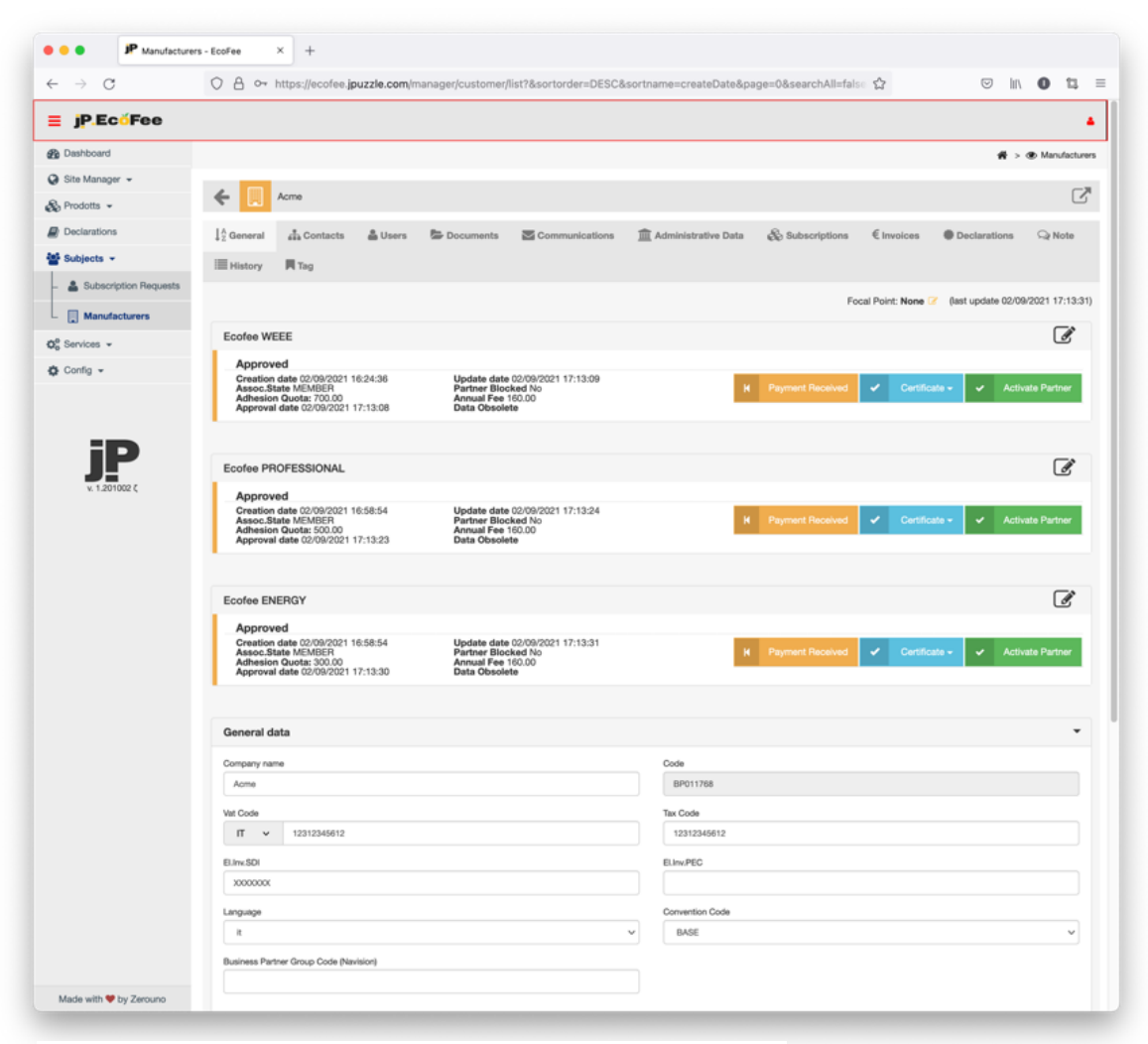

*Fig. 22 Attivazione del produttore per ogni filiera*

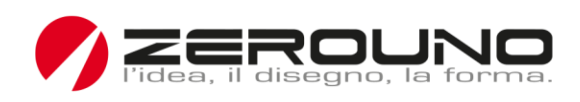

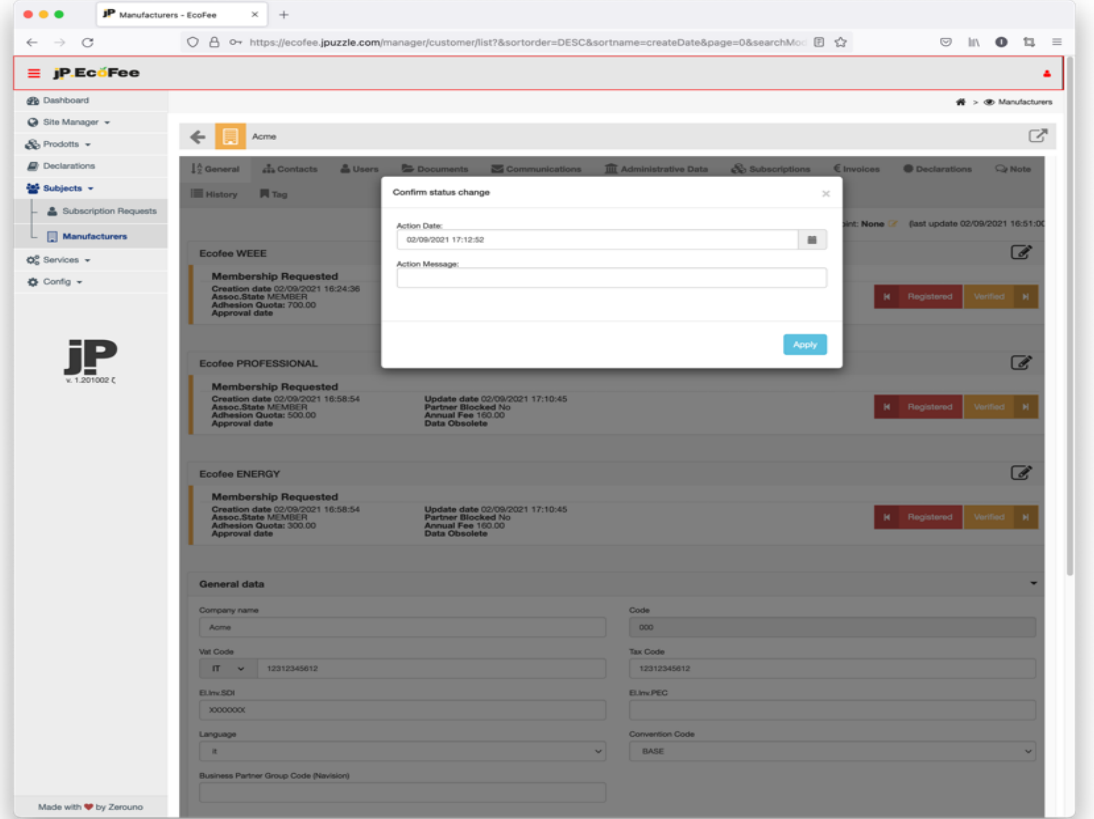

*Fig. 23 Processo di modifica dello stato*

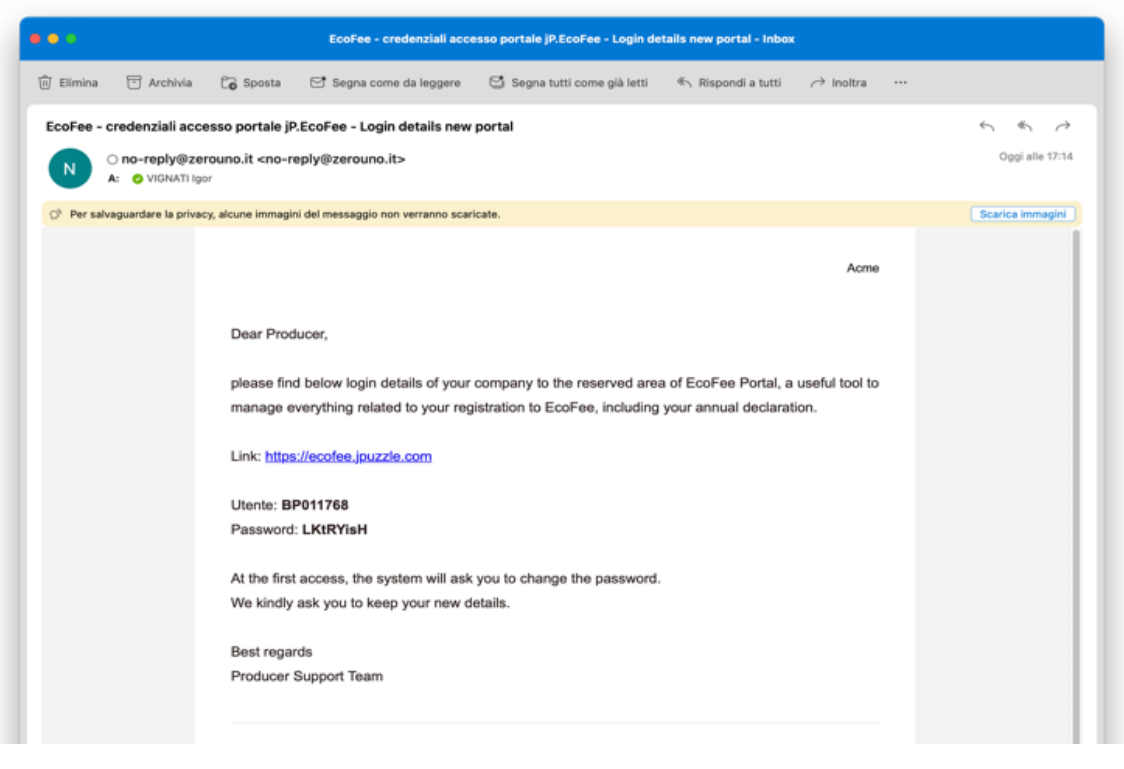

*Fig. 24 Comunicazione delle credenziali di accesso temporanee*

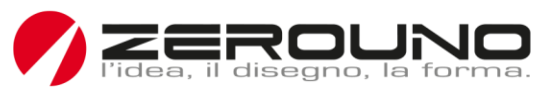

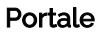

Una volta ricevute le credenziali, il Dichiarante può accedere al portale (la password deve essere cambiata al primo accesso).

Il portale offre al Dichiarante le seguenti funzionalità:

- Aggiornare i dati personali.
- Aggiungere o rimuovere i prodotti immessi sul mercato.
- Controllare i documenti caricati.
- Visualizzare i pagamenti.
- Visualizzare le comunicazioni ricevute.
- Accedere all'area di download della documentazione, delle FAQ e delle informazioni.

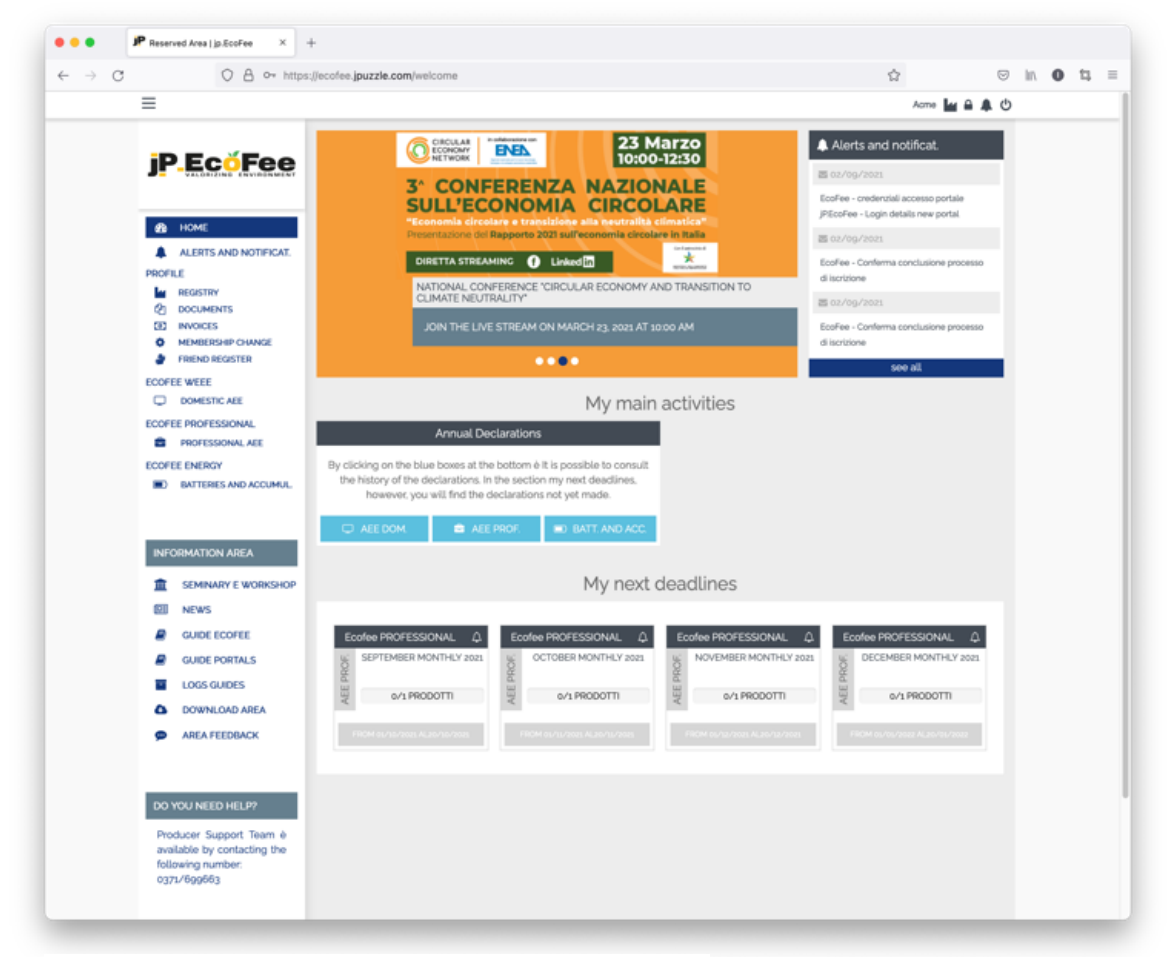

*Fig. 25 Pagina di benvenuto del portale*

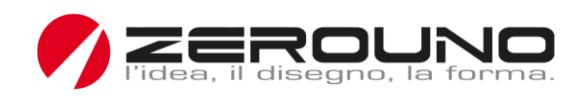

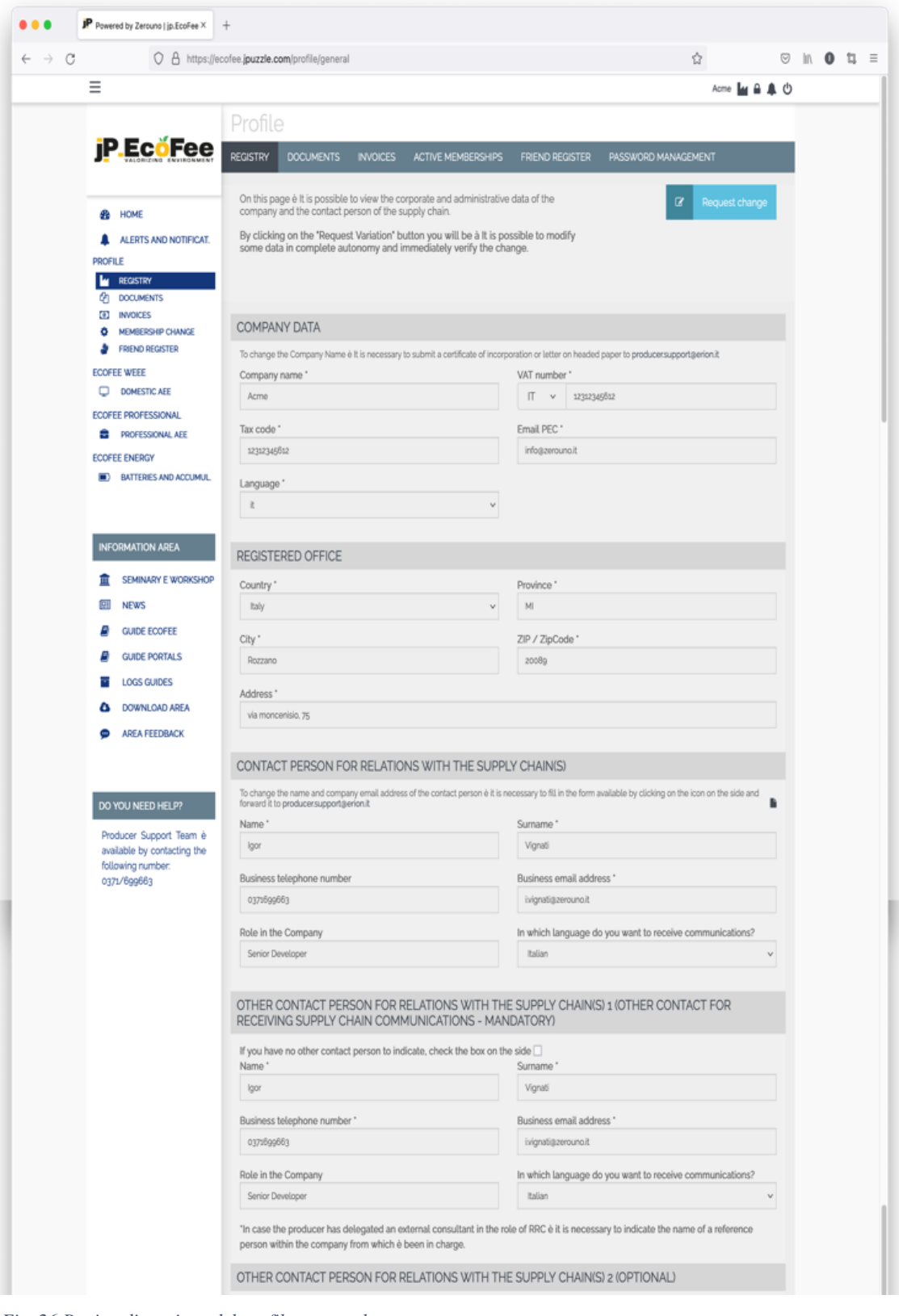

*Fig. 26 Pagina di gestione del profilo personale*

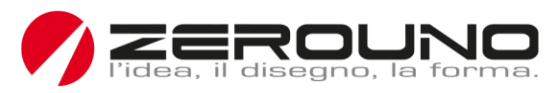

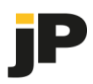

La caratteristica più importante del portale utente è la dichiarazione.

Le famiglie di prodotti che il Dichiarante, in fase di registrazione, ha specificato di introdurre sul mercato per ogni filiera hanno un duplice scopo:

- 1. costituire dei modelli che verranno utilizzati per facilitare le future dichiarazioni.
- 2. consentono di individuare in anticipo le categorie merceologiche su cui il Dichiarante opera.

Come descritto in precedenza, durante la fase di registrazione, il Dichiarante aveva la possibilità di specificare o meno la frequenza delle proprie dichiarazioni (annuale, semestrale, trimestrale o mensile).

La specificazione della frequenza ha lo scopo di generare automaticamente dichiarazioni programmate nel corso dell'anno, per semplificare ulteriormente l'inserimento di nuove dichiarazioni e per ricordare al Dichiarante le sue scadenze. Inoltre, questa funzionalità consente all'organizzazione di identificare il Dichiarante come ricorrente e di facilitarne l'operatività.

Se il Dichiarante non ha specificato la frequenza, avrà la possibilità di generare nuove dichiarazioni non pianificate sulla base dei modelli precedentemente definiti.

Tutte le dichiarazioni possono essere aggiunte o modificate dal Dichiarante nella sezione dedicata di ogni filiera.

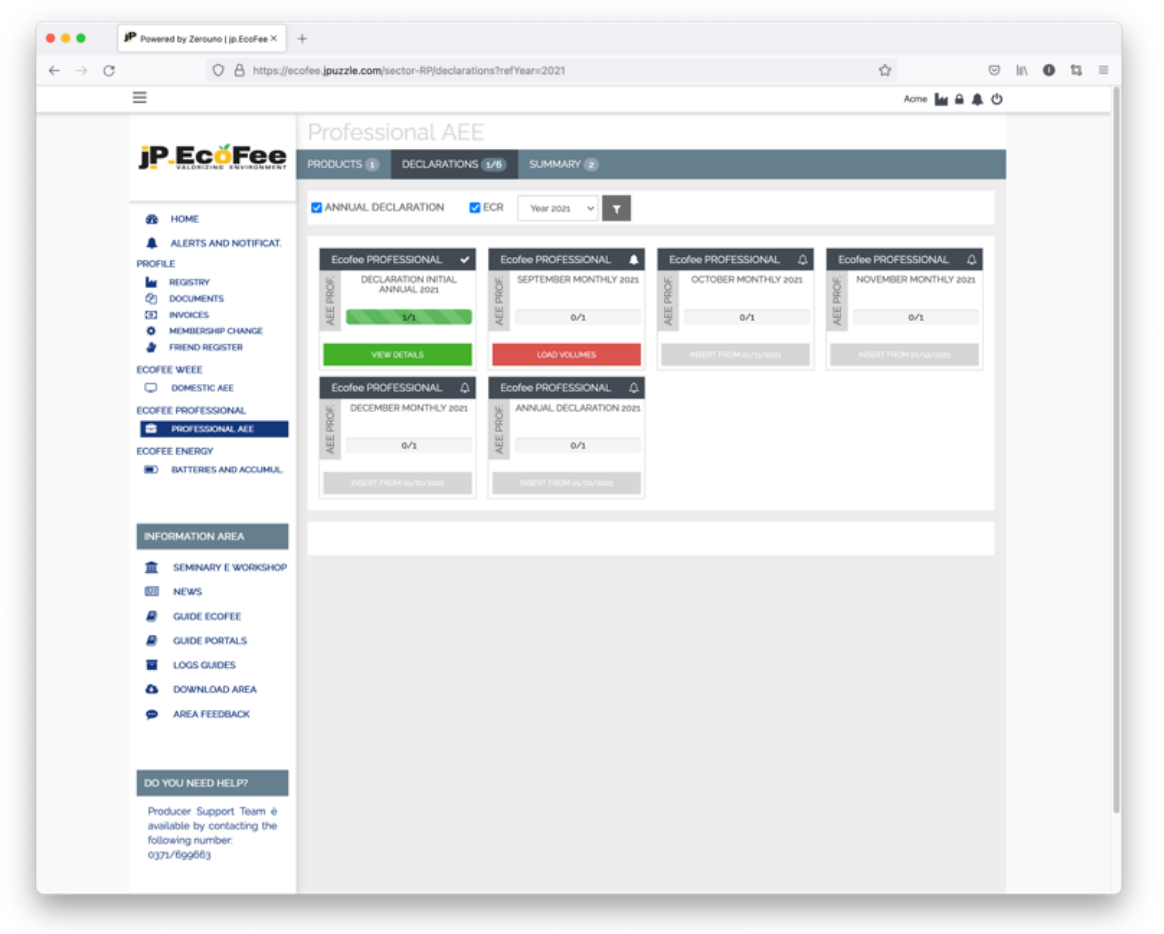

*Fig. 27 Esempio di dichiarazione programmata/pianificata*

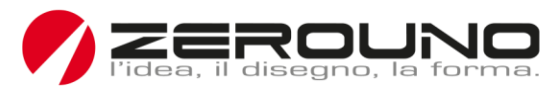

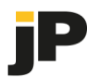

La pagina dell'elenco delle dichiarazioni mostra quali sono quelle pianificate, già confermate o da confermare.

Facendo clic su una casella dell'elenco si apre il modulo di dichiarazione corrispondente. Le dichiarazioni confermate sono visualizzabili, ma non più modificabili.

Attraverso il seguente modulo è possibile inserire o modificare una dichiarazione, fornendo per ogni prodotto le informazioni relative sia ai pezzi che ai chilogrammi. Tutti i valori di ogni riga sono obbligatori.

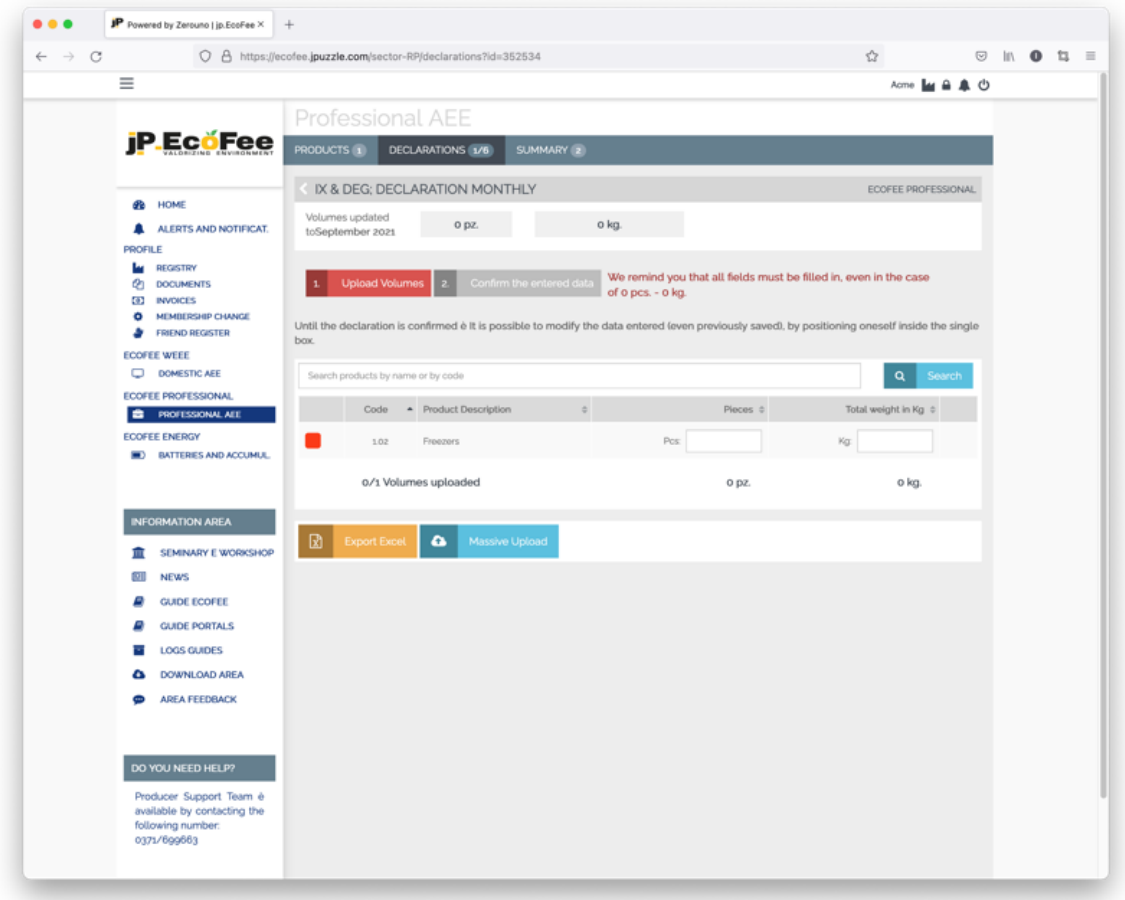

*Fig. 28 Modulo di dichiarazione*

Quando vengono forniti tutti i dati del prodotto, la dichiarazione può essere confermata.

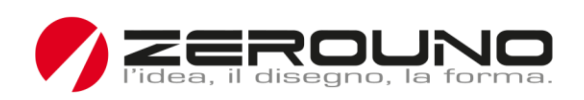

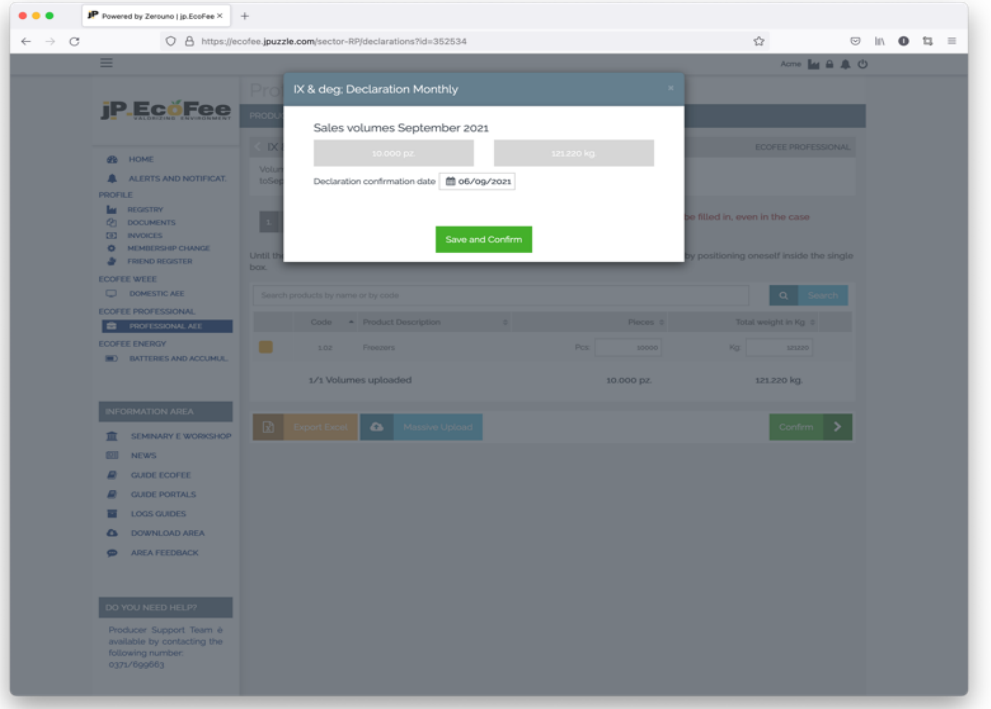

p

*Fig. 29 Conferma della dichiarazione*

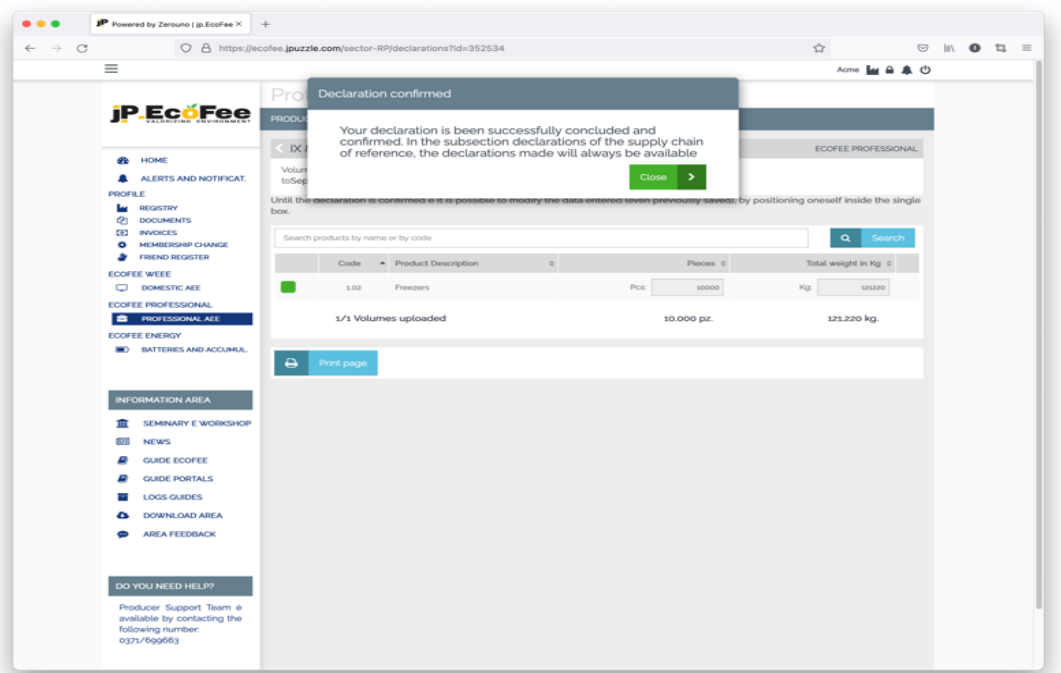

*Fig. 30 Feedback di conferma della dichiarazione*

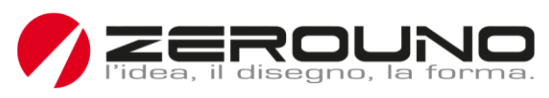

# Back-office

Dopo che il dichiarante ha confermato la propria dichiarazione, viene inviata un'e-mail di notifica all'auditor competente che effettuerà i controlli necessari. Il revisore ha quindi la possibilità di accedere alla dichiarazione per convalidare, modificare o rifiutare i dati forniti.

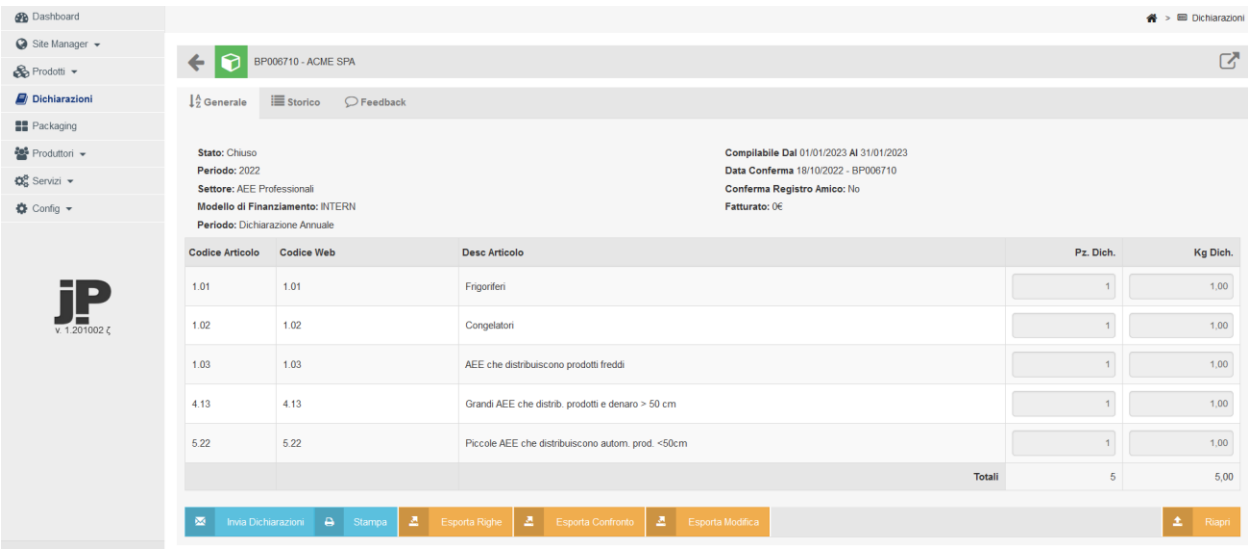

Se la dichiarazione viene convalidata dal revisore, il sistema notifica al dichiarante, tramite e-mail, di effettuare il pagamento corrispondente.

Il valore del pagamento dovuto si basa sul listino prezzi in vigore in quel momento. L'algoritmo calcola, per ogni prodotto presente nella dichiarazione, l'importo della relativa Eco-Levy e genera un documento con tutti i dettagli di questo calcolo.

Una volta verificato il pagamento del Dichiarante, l'operatore di back-office cambierà lo stato della dichiarazione in "pagato".

#### Principali funzionalità del back-office

Le immagini seguenti descrivono alcune delle funzionalità più importanti, disponibili nel software, per la configurazione dei dati necessari all'inserimento delle dichiarazioni.

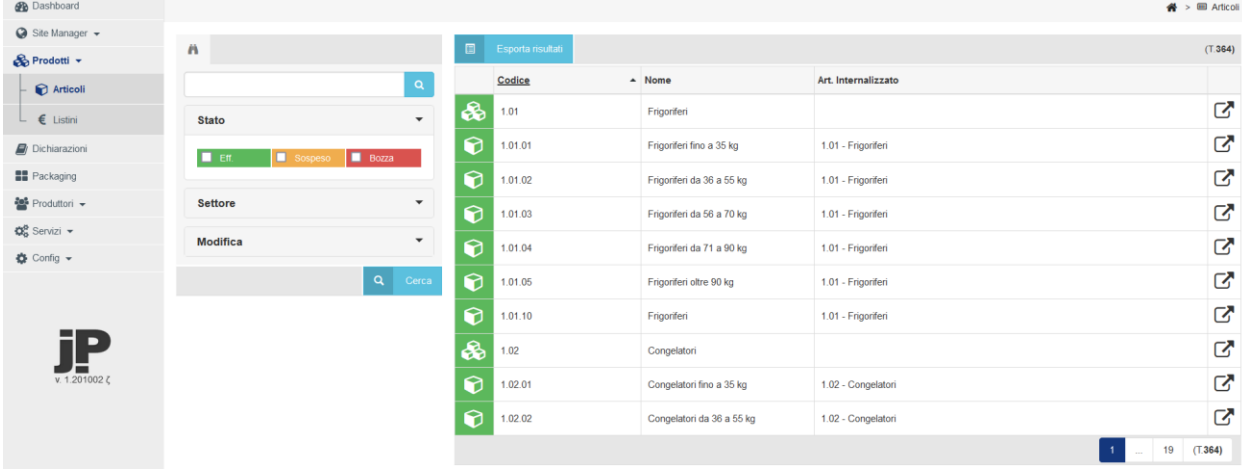

La gestione delle famiglie e dei relativi prodotti.

**ZEROUNO** srl Via Moncenisio, 75. 20089 Rozzano MI Tel. +39 02.379.02.300 **Sede Legale** Via Alberelle, 55 20089 Rozzano MI REA MI1479886 – Codice Fiscale e Partita IVA 11605280152 – Codice SDI SUBM70N – PEC zerouno@pec.it – www.zerouno.it

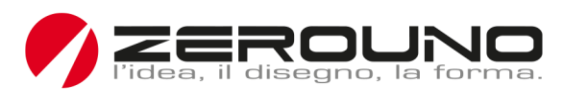

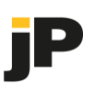

Il modulo di gestione della famiglia di prodotti.

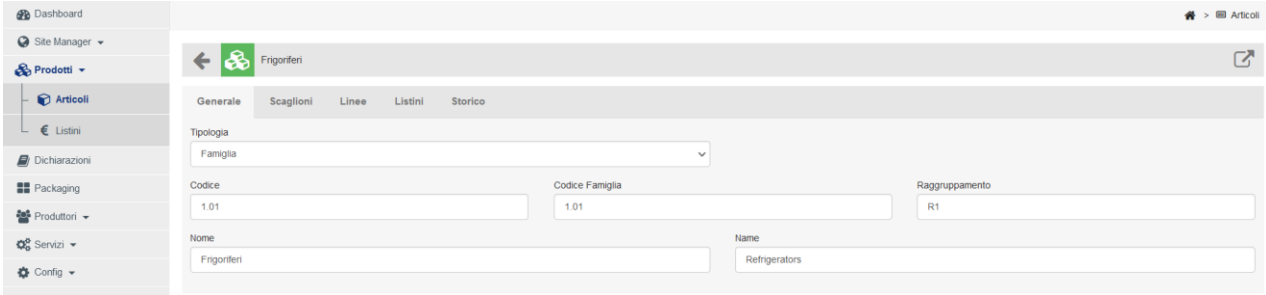

Il modulo di gestione del prodotto.

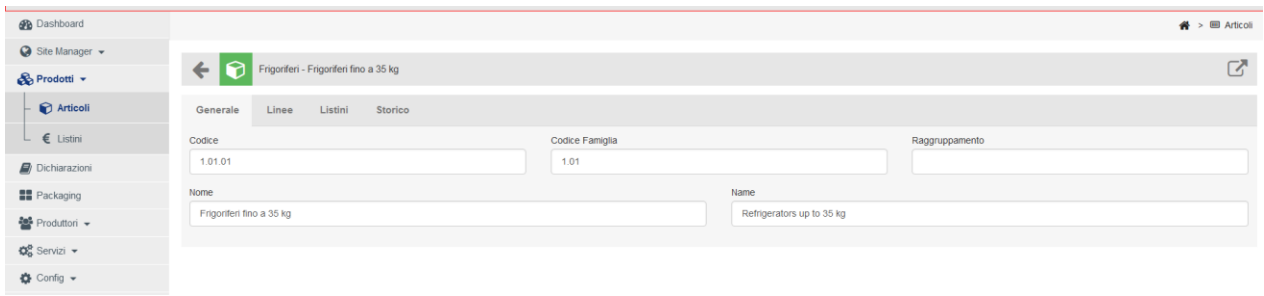

La gestione dei prodotti appartenenti a una famiglia.

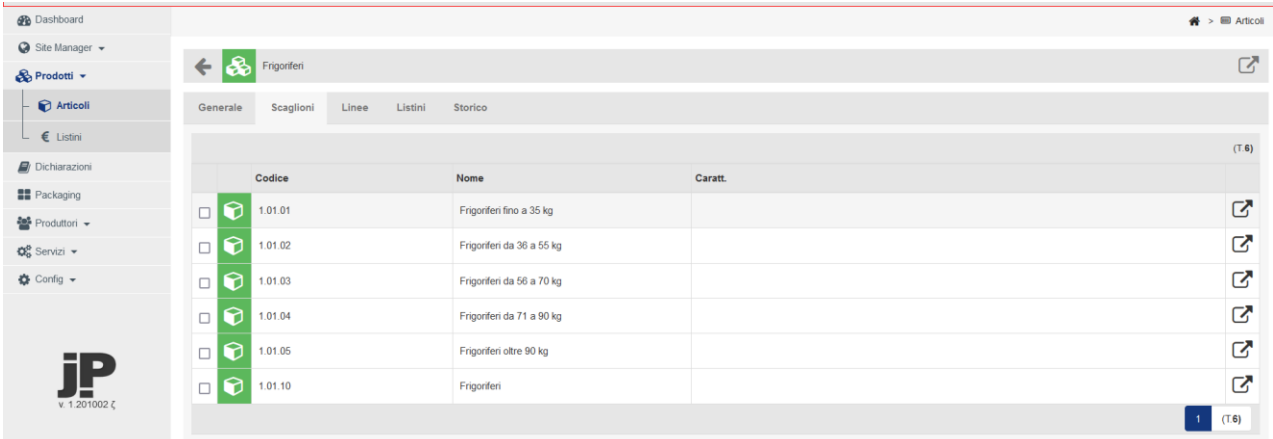

L'associazione della famiglia di prodotti a una o più filiere.

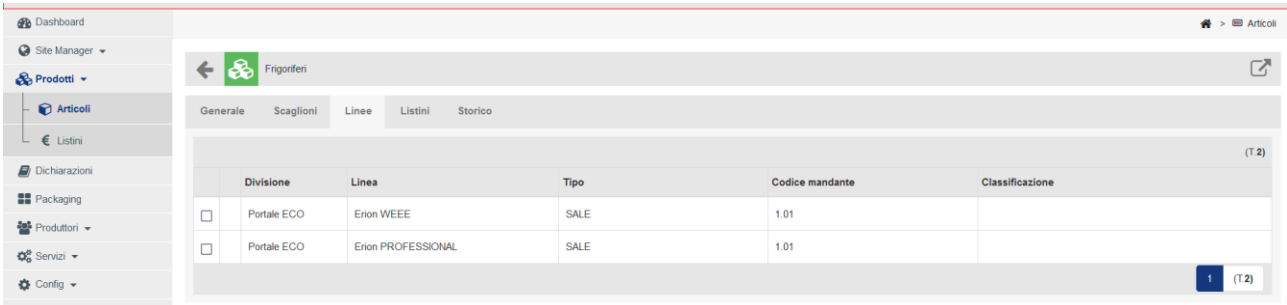

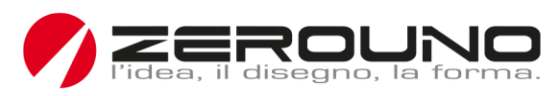

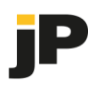

Il valore dell'Eco-Levy/del prelievo ecologico dei prodotti per ogni filiera.

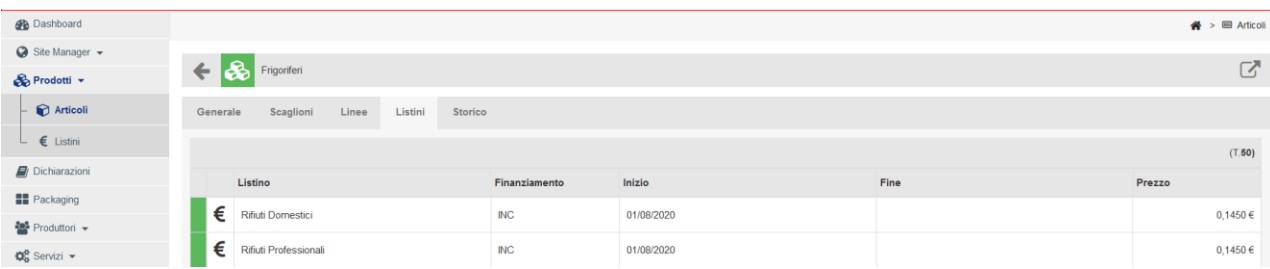

# Il modulo di gestione dell'Eco-Levy.

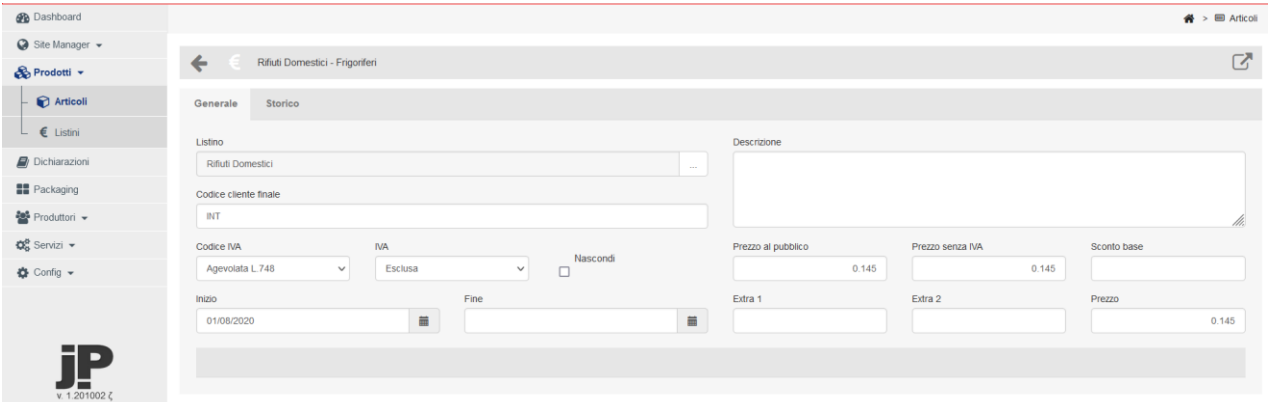

# Il registro/log delle modifiche.

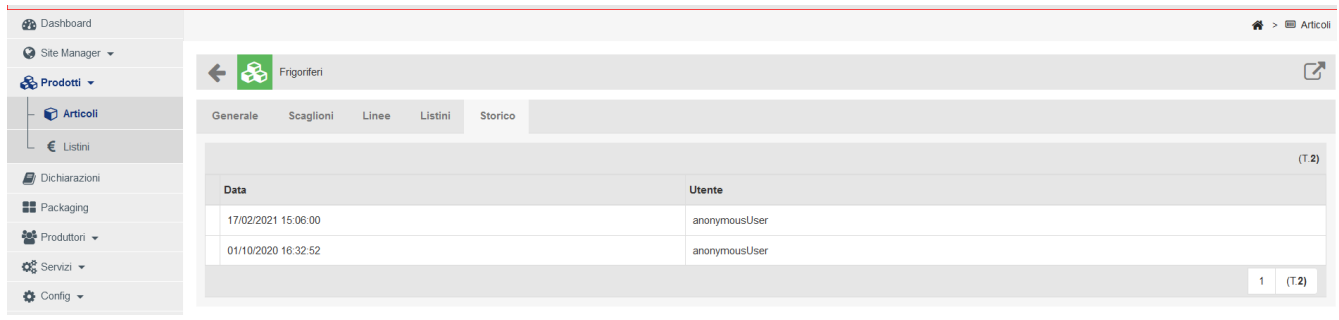